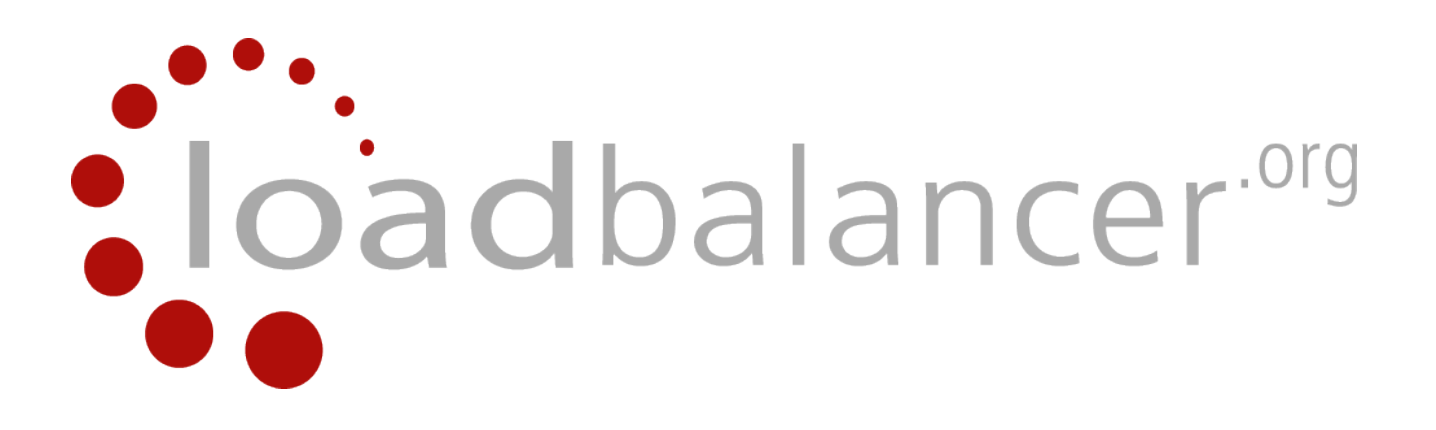

# Enterprise EC2 Quick Start Guide

# v1.7.0

rev. 1.0.0

*Copyright © 2002 – 2015 Loadbalancer.org, Inc.*

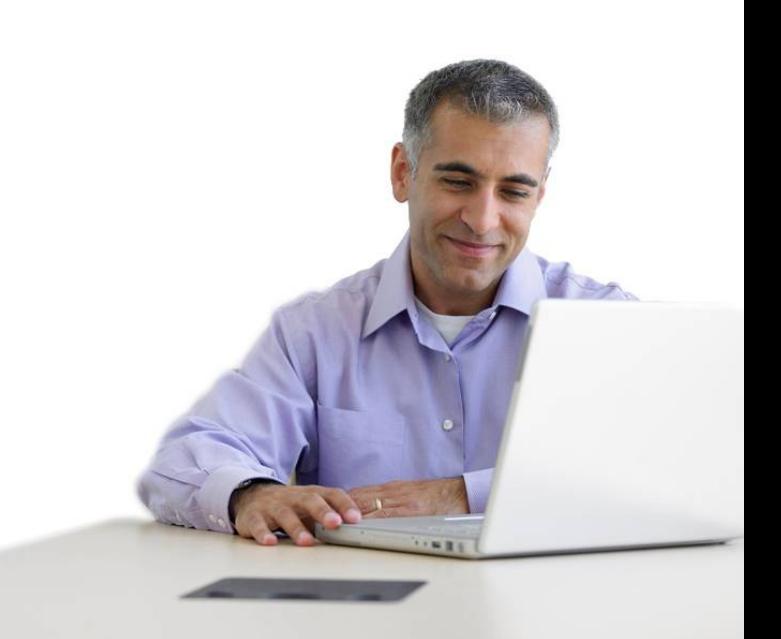

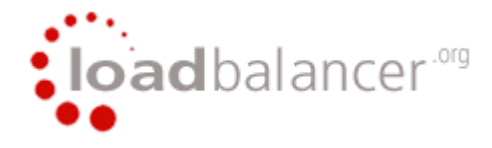

# **Table of Contents**

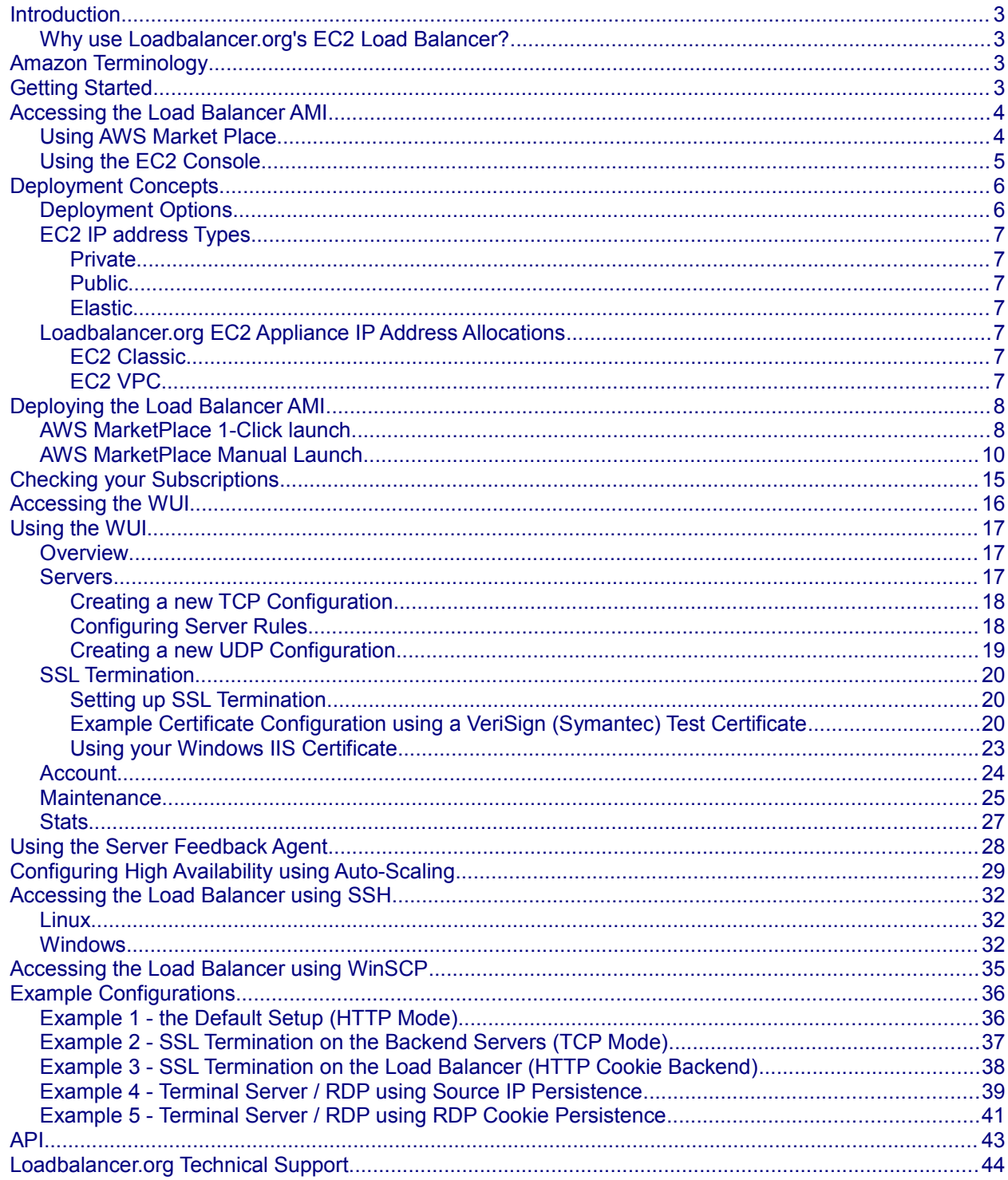

## <span id="page-2-0"></span>Introduction

Amazon Web Services (AWS) provides a cloud based platform to deploy web services. It allows services to be deployed as and when required. Charges are made for what is used making it an extremely flexible and cost effective solution.

Loadbalancer.org's EC2 based load balancer allows customers to rapidly deploy and configure a load balancing solution. The load balancer utilizes HAProxy & Pound, both well proven in our existing product range.

## <span id="page-2-3"></span>*Why use Loadbalancer.org's EC2 Load Balancer?*

Amazon already enable users to setup an EC2 based load balancer for load balancing other EC2 instances running in the cloud. Loadbalancer.org's EC2 load balancer offers the following additional functionality:

- 1. WAN or SNAT load balancing (i.e. non-EC2 based servers)
- 2. URL matching rules or multiple back-end clusters
- 3. Customizable timeouts for custom applications
- 4. Statistics reports providing extensive session related information
- 5. Session distribution based on actual server load (utilizing Loadbalancer.org's CPU idle agents which are available for both Linux & Windows)
- 6. Source IP based persistence
- 7. HTTP Cookie based persistence
- 8. RDP Cookie based persistence
- 9. Terminal Services / Remote Desktop Services Connection Broker support
- 10. Support for multiple IP addresses when used within a VPC
- 11. UDP protocol support

### <span id="page-2-2"></span>Amazon Terminology

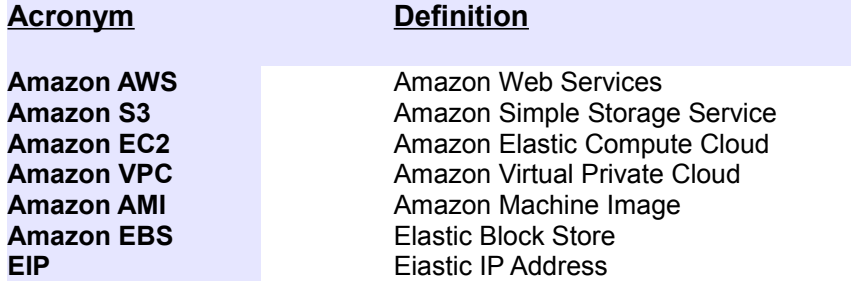

### <span id="page-2-1"></span>Getting Started

To start using Amazon web Services (AWS), you'll first need to create an account. This can be done using the following link :<https://aws.amazon.com/>

## <span id="page-3-1"></span>Accessing the Load Balancer AMI

## <span id="page-3-0"></span>*Using AWS Market Place*

flexible cloud application delivery controller.

The Loadbalancer.org EC2 AMI can be accessed using the following Amazon AWS Marketplace link:

[https://aws.amazon.com/marketplace/pp/B008VJWTHO/ref=srh\\_res\\_product\\_title](https://aws.amazon.com/marketplace/pp/B008VJWTHO/ref=srh_res_product_title)

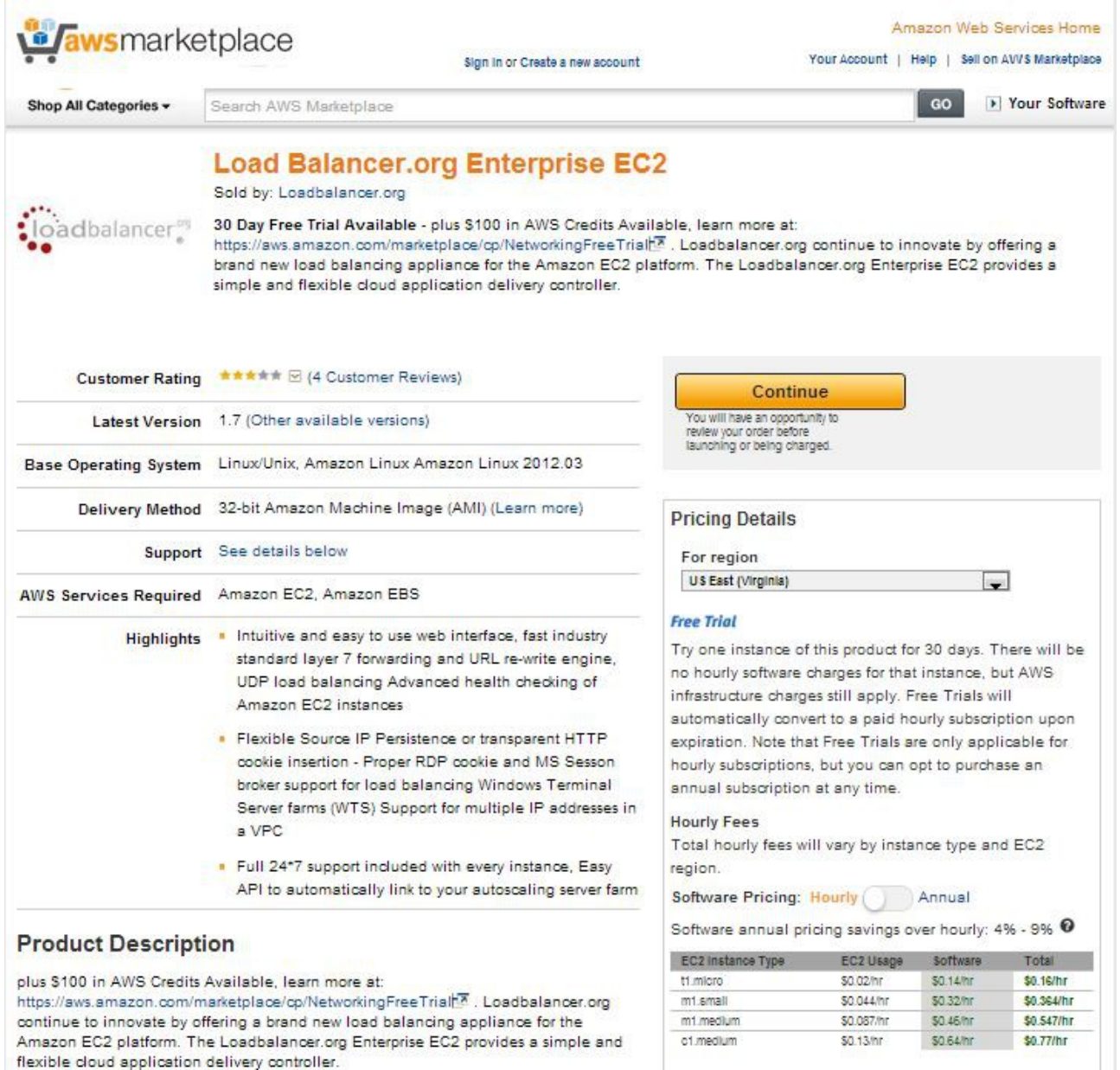

To deploy a new instance, click **Continue**. You'll then be taken to the AWS login page where you can either create a new AWS account if you don't have one already, or login using your existing credentials. Once logged in, you'll be presented with 2 deployment options: **1-Click Launch** & **Manual Launch**. To use these options please continue on page 12 of this guide.

## <span id="page-4-0"></span>*Using the EC2 Console*

The Loadbalancer.org EC2 AMI can also be accessed via the EC2 Management Console. Once logged in to the console, select *EC2* and click the **Launch Instance** button. Then select *AWS Marketplace* and enter 'Loadbalancer.org' in the search box. This will display the Loadbalancer.org EC2 AMI as shown below:

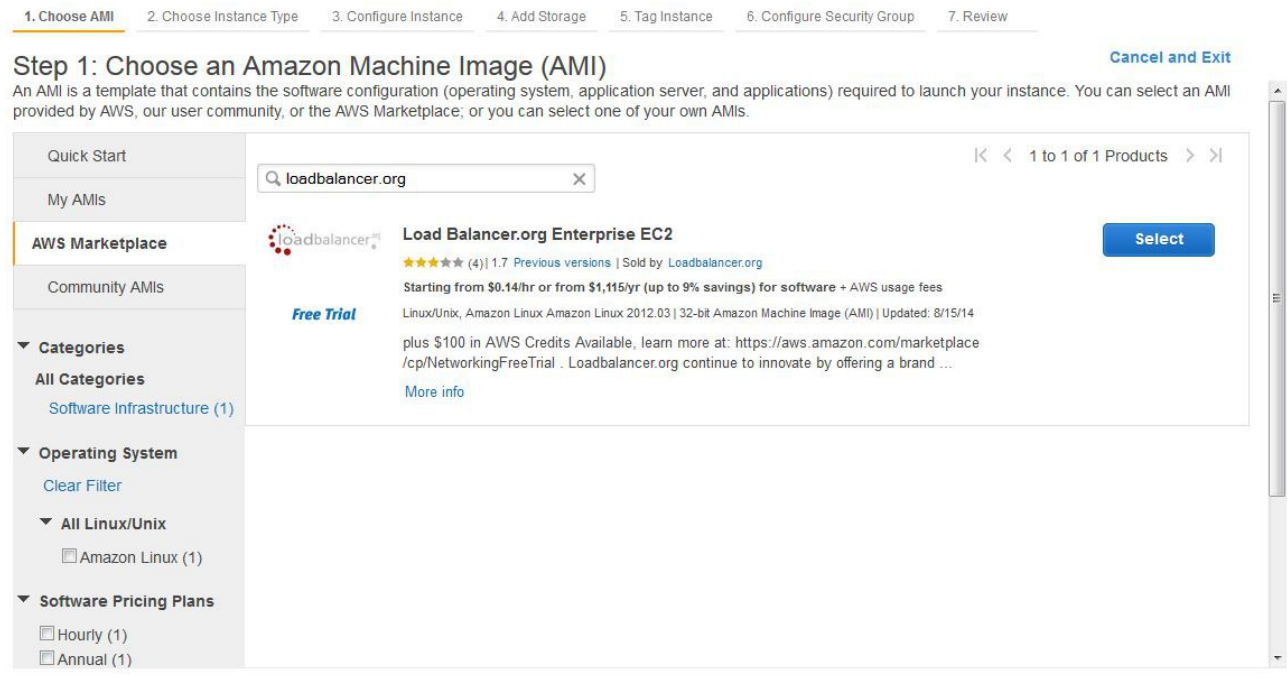

To deploy a new instance, click the **Select** button. You'll then be taken to the *Step 2: Choose an instance Type* page where instance configuration commences. The configuration steps from here on are the same as those when accessing the product directly from the AWS Marketplace. Please see page 12 of this guide for more details.

## <span id="page-5-1"></span>Deployment Concepts

## <span id="page-5-0"></span>*Deployment Options*

Instances can be deployed in 2 fundamental ways, these are described below:

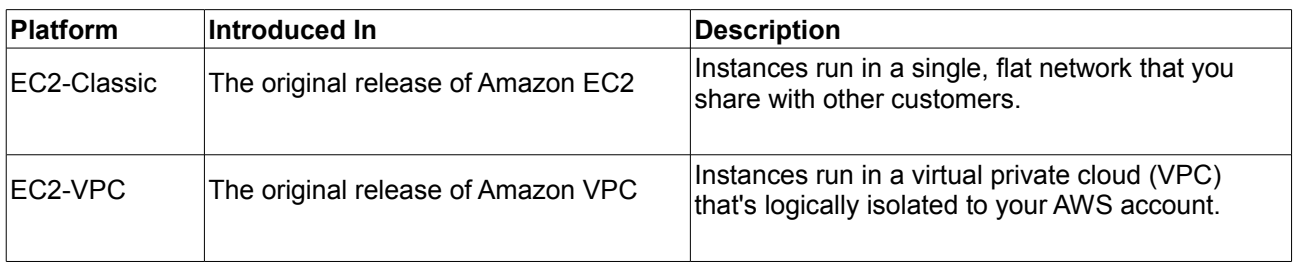

When using the wizard to configure VPC's there are 4 types of VPC as detailed below.

Step 1: Select a VPC Configuration

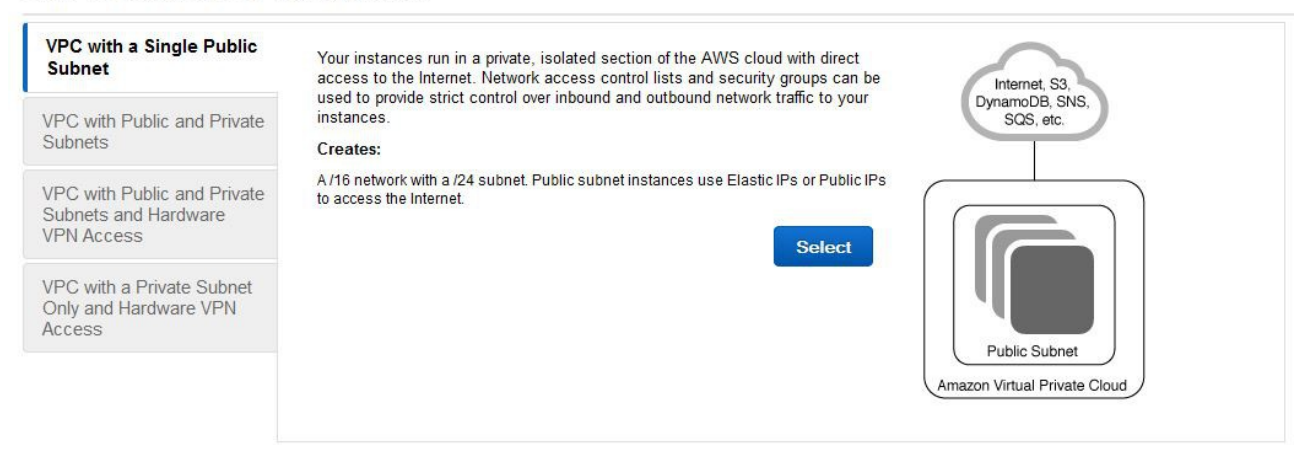

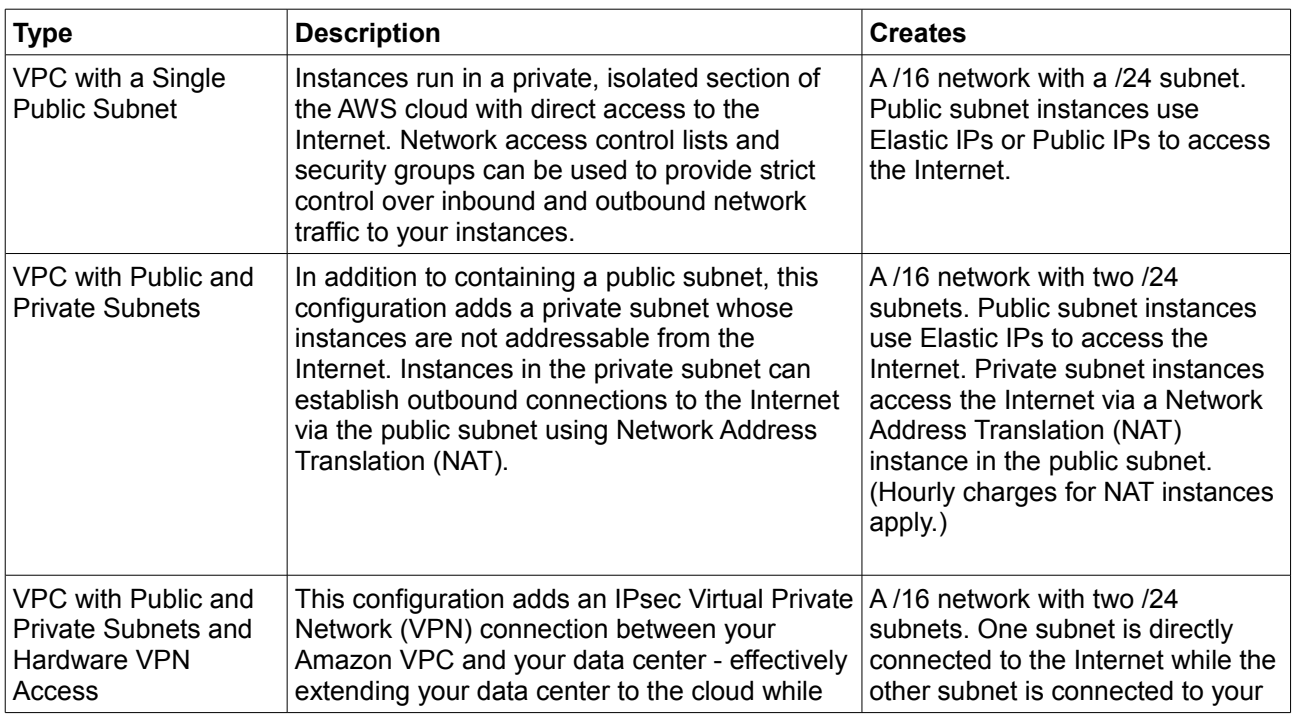

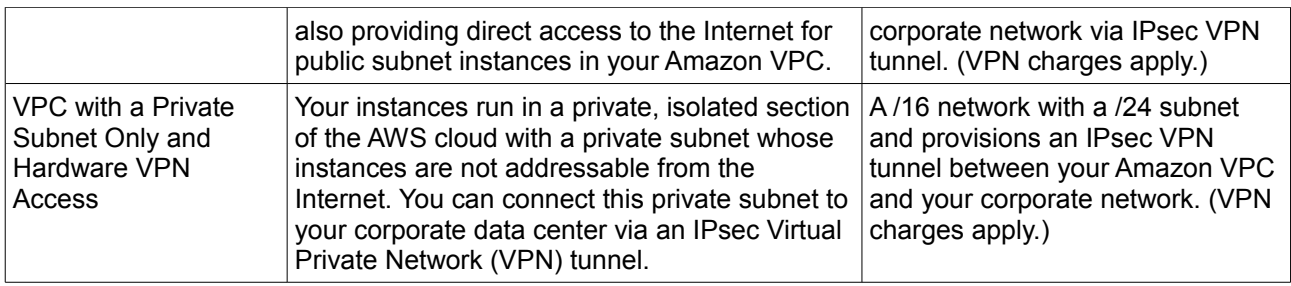

## <span id="page-6-6"></span>*EC2 IP address Types*

#### <span id="page-6-5"></span>Private

The internal RFC 1918 address of an instance that is only routable within the EC2 Cloud. Network traffic originating outside the EC2 network cannot route to this IP, and must use the Public IP or Elastic IP Address mapped to the instance.

#### <span id="page-6-4"></span>Public

Internet routable IP address assigned by the system for all instances. Traffic routed to the Public IP is translated via 1:1 Network Address Translation (NAT) and forwarded to the Private IP address of an instance. The mapping of a Public IP to Private IP of an instance is the default launch configuration for all instance types. Public IP Addresses are no longer usable upon instance termination.

#### <span id="page-6-3"></span>Elastic

Internet routable IP address allocated to an AWS EC2 account. Similar to EC2 Public Address, 1:1 NAT is used to map Elastic IP Addresses with their associated Private IP addresses. Unlike a standard EC2 Public IP Address, Elastic IP Addresses are allocated to accounts and can be remapped to other instances when desired.

## <span id="page-6-2"></span>*Loadbalancer.org EC2 Appliance IP Address Allocations*

#### <span id="page-6-1"></span>EC2 Classic

When an instance is launched in EC2-Classic, 1 private IP address and 1 public IP address are automatically assigned to the instance. The instance can only have a single public IP address at anytime. If an EIP is allocated, this will replace the default IP address. If the EIP is removed, a new public IP will be automatically assigned to the instance within a few minutes. An EIP is persistent across a reboot, a standard public IP address is not.

#### <span id="page-6-0"></span>EC2 VPC

When an instance is launched in EC2-VPC, 1 single private IP address is assigned by default, additional private IP addresses can be assigned if needed. If the instance is deployed in the default subnet, a public IP address is assigned by default. If deployed to a non default subnet no public address is assigned by default. Multiple EIPs can be allocated by defining multiple private IP's and then associating the EIPs.

*N.B. the maximum number of EIP's depends on the instance type as defined here:*

<http://docs.aws.amazon.com/AWSEC2/latest/UserGuide/using-eni.html#AvailableIpPerENI>

## <span id="page-7-1"></span>Deploying the Load Balancer AMI

*N.B. The first time this product is launched, the instance will be deployed as 30 day trial. There will be no software charges but AWS infrastructure charges do still apply. Free Trials will automatically convert to a paid subscription upon expiration.*

### <span id="page-7-0"></span>*AWS MarketPlace 1-Click launch*

This method is the quickest way to get up and running, but doesn't permit access to all configuration options.

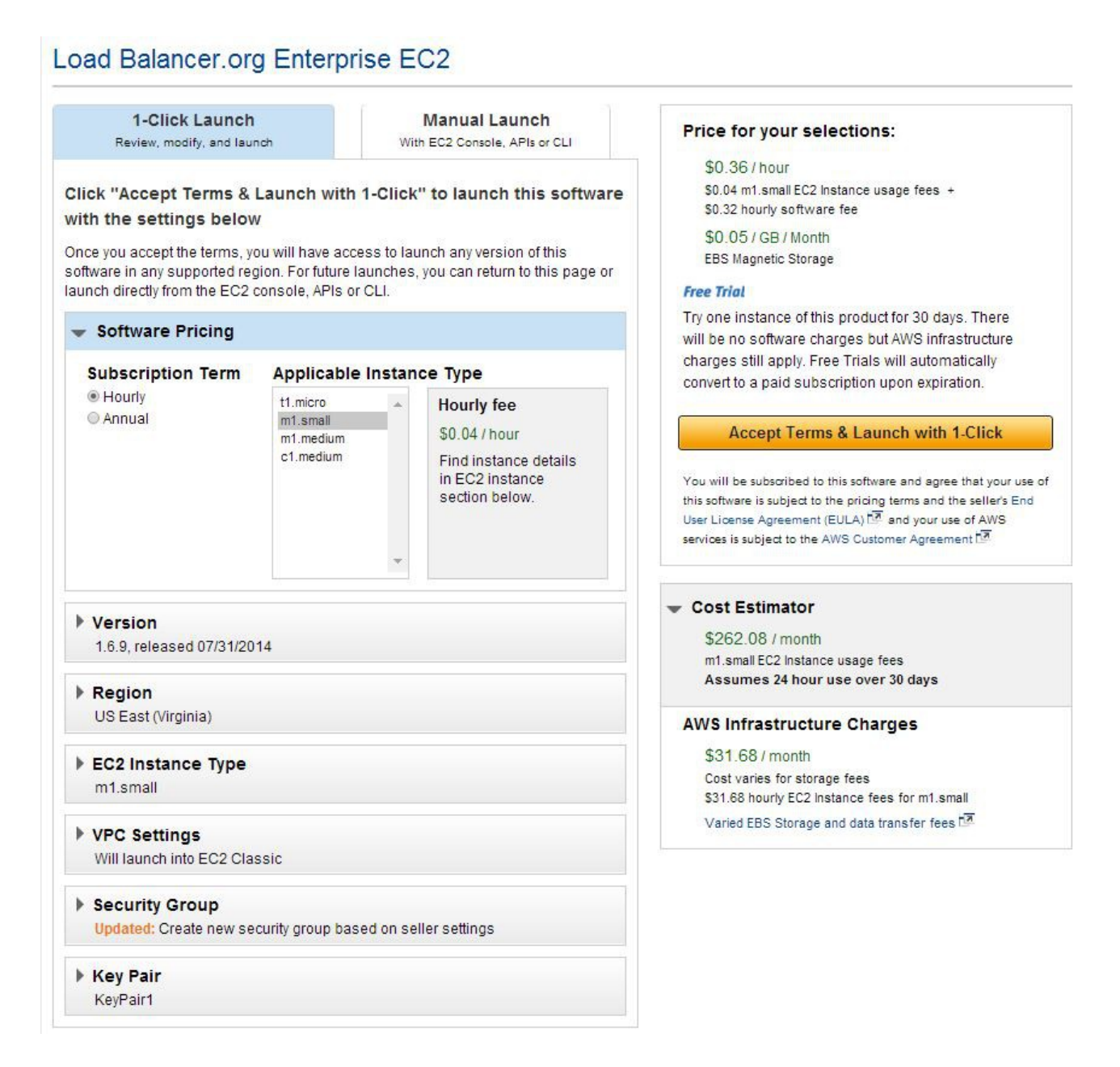

- Select the **Version** the latest version is always recommended
- Select the **Region** the default is *US East (Virginia)*
- Select the **EC2 Instance Type** the default is *Small*
- Select the **VPC Settings** the default is *EC2 Classic*, i.e. do not use a VPC
- Select the required **Security Group** the default is an auto-created custom group that allows access on ports 80, 443, 7777 & 9443. Port 7777 is used for HAPproxy Layer 7 statistics, port 9443 is used to access the WUI using HTTPS. The group can be customized in the normal way using the AWS console
- Select the **Key Pair** a drop-down list of valid key pairs is displayed
- Once the settings are correct, click the **Accept Terms & Launch with 1-Click** button

*N.B. On subsequent deployments the button will be named Launch with 1-Click*

• An instance will now be deployed in the region selected, the following confirmation message is displayed:

 $\overline{\mathbf{x}}$ 

Software and AWS hourly usage fees apply when the instance is running. These fees will appear on your monthly bill.

Thank you! An instance of this software will be deployed on EC2 soon after your subscription completes.

- robert@loadbalancer.org will receive an email shortly to confirm your subscription.
- . Once you are subscribed, an instance of this software will be deployed on EC2.
- The software will be ready in 2-3 minutes.

#### **Usage Instructions**

To administer this product, use the browser to access the admin at https://<instance ip address>:9443 - replace the <instance ip address> with the actual ip address of the running EC2 instance. Login with username:loadbalancer password: instanceID.

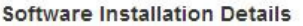

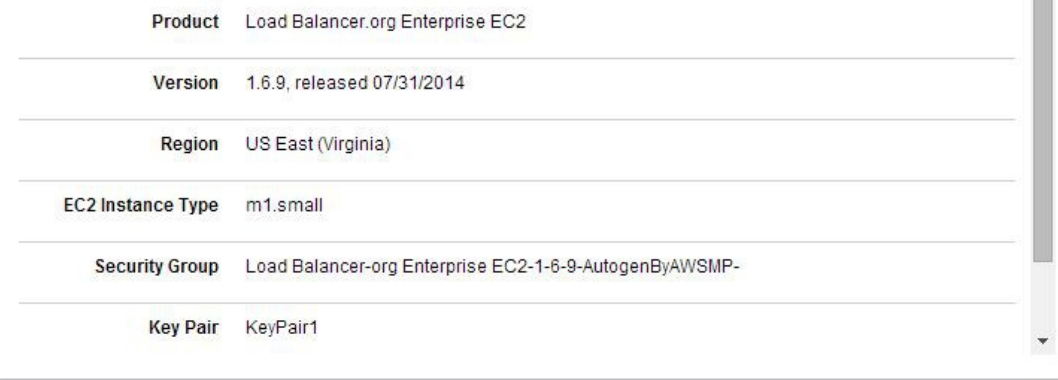

## <span id="page-9-0"></span>*AWS MarketPlace Manual Launch*

The option allows full access to all deployment options.

## Load Balancer.org Enterprise EC2

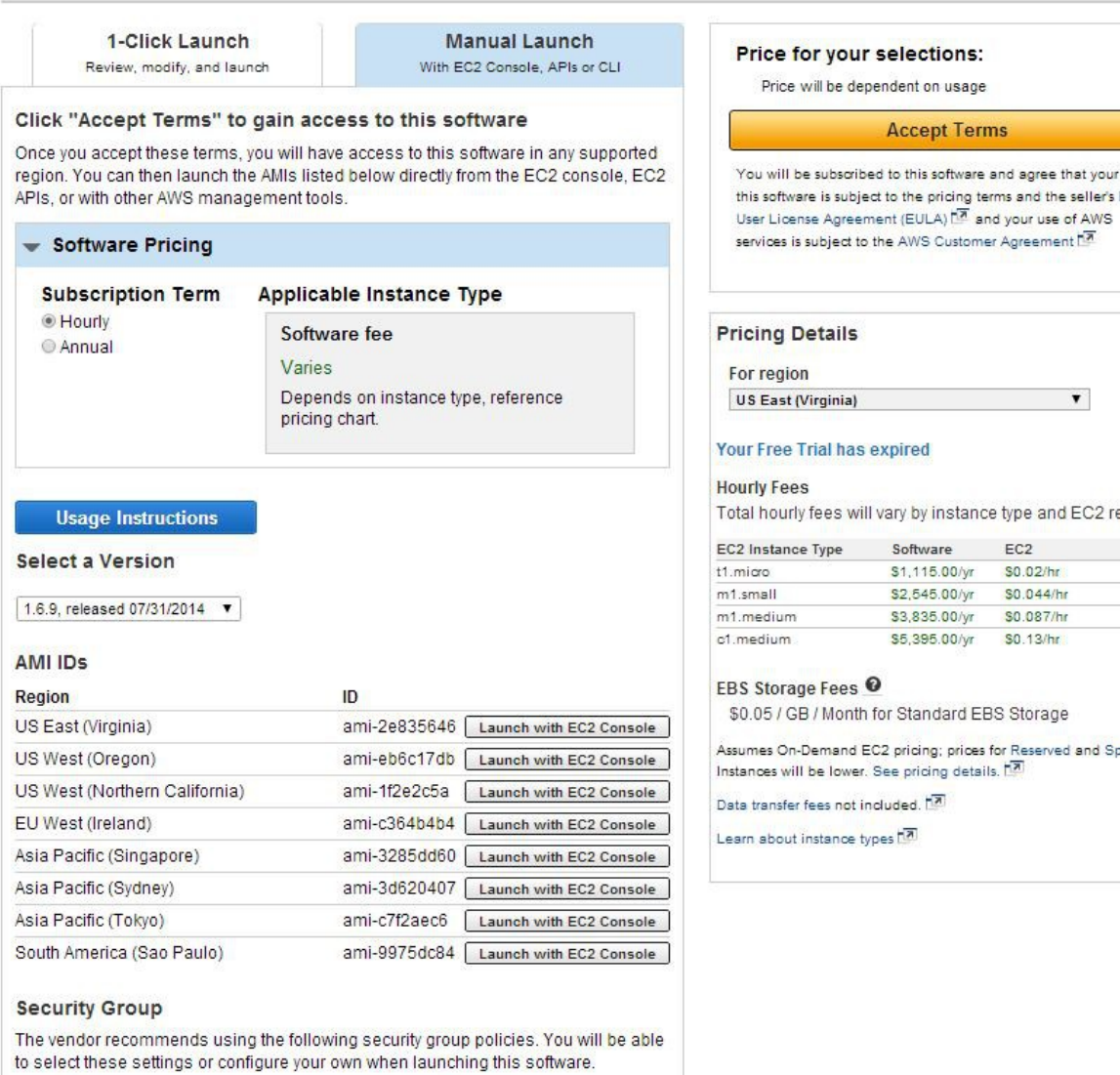

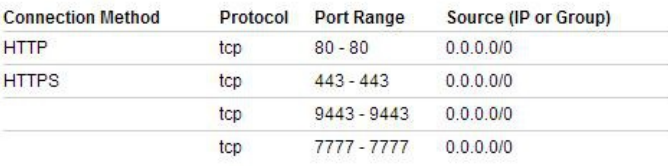

- Select the required **Subscription Term** (Hourly or Annual)
- Click the **Accept Terms** button

*N.B. On subsequent deployments this step will not be required*

use of End

egion.

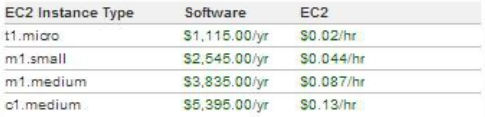

ot

Software and AWS hourly usage fees apply when the instance is running. These fees will appear on your monthly bill.

Thank you! Your subscription will be completed in a few moments.

#### **Next Steps**

- · robert@loadbalancer.org will receive an email shortly to confirm your subscription.
- . Once you've received the email, you can click the "Launch with EC2 Console" buttons below and follow the instructions to launch an instance of this software.
- You can also find and launch these AMIs by searching for the AMI IDs (shown below) in the "Community AMIs" tab of the EC2 Console HT Launch Wizard, or launch with the EC2 APIs
- You can view this information at a later time by visiting the Your Software page. For help, see step-by-step instructions  $\sqrt{2}$  for launching Marketplace AMIs from the AWS Console.

#### **Usage Instructions**

#### **Select a Version**

1.6.9, released 07/31/2014  $\bullet$ 

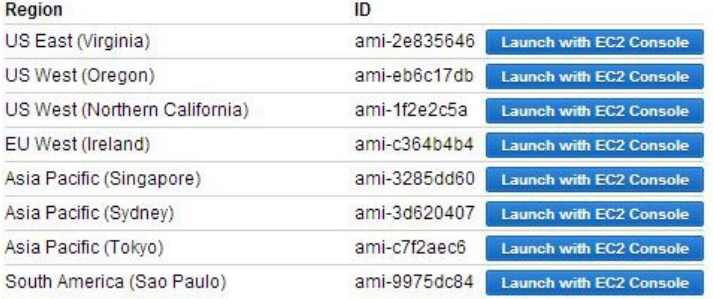

#### **Security Group**

The vendor recommends using the following security group policies. You will be able to select these settings or configure your own when launching this software.

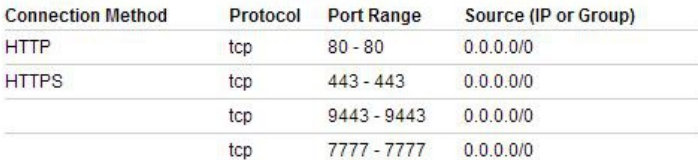

#### **Release Notes**

Fix mode bu

- Select the **Version** the latest version is always recommended
- Click the **Launch with EC2 Console** button next to the required region

*N.B. If the launch buttons are displayed grey, hit the refresh button after the AWS confirmation email has been received. They should then change to blue and be click-able*

#### **Related Links**

- ▶ AWS Management Console ha
- Your Software
- Continue shopping on AWS Marketplace

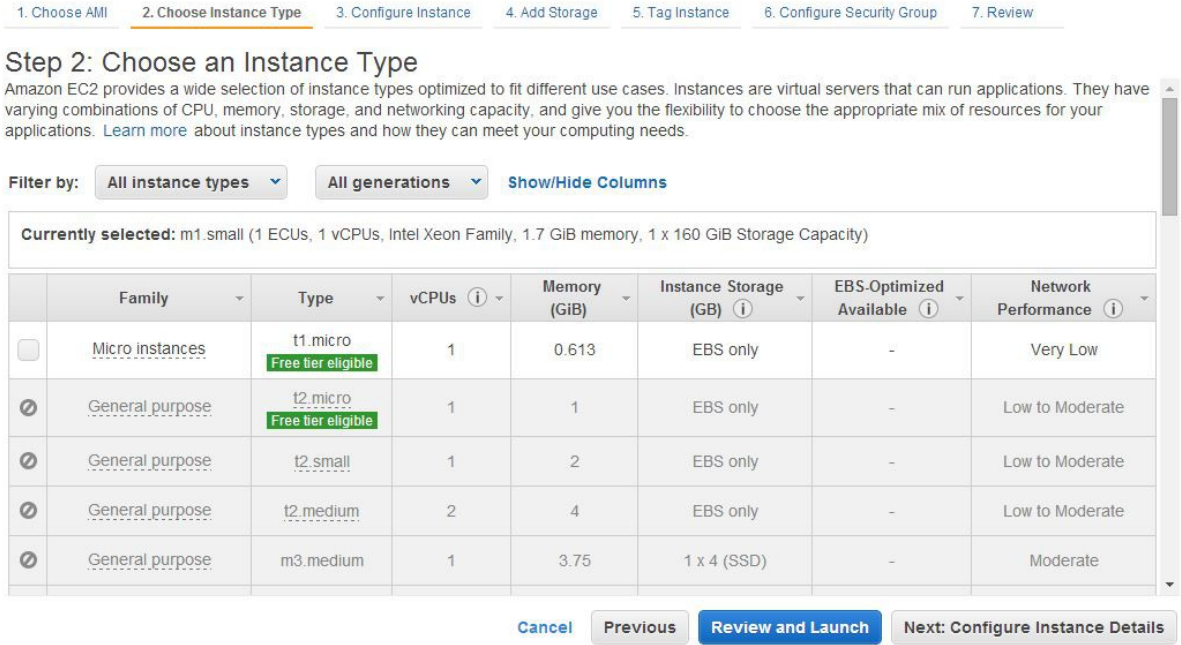

- Filter by **All instance types** & **All generations**, then select the required instance type (*general purpose, m1.small* is our general recommendation, although this does depend on how the load balancer will be used)
- Click **Next: Configure Instance Details**

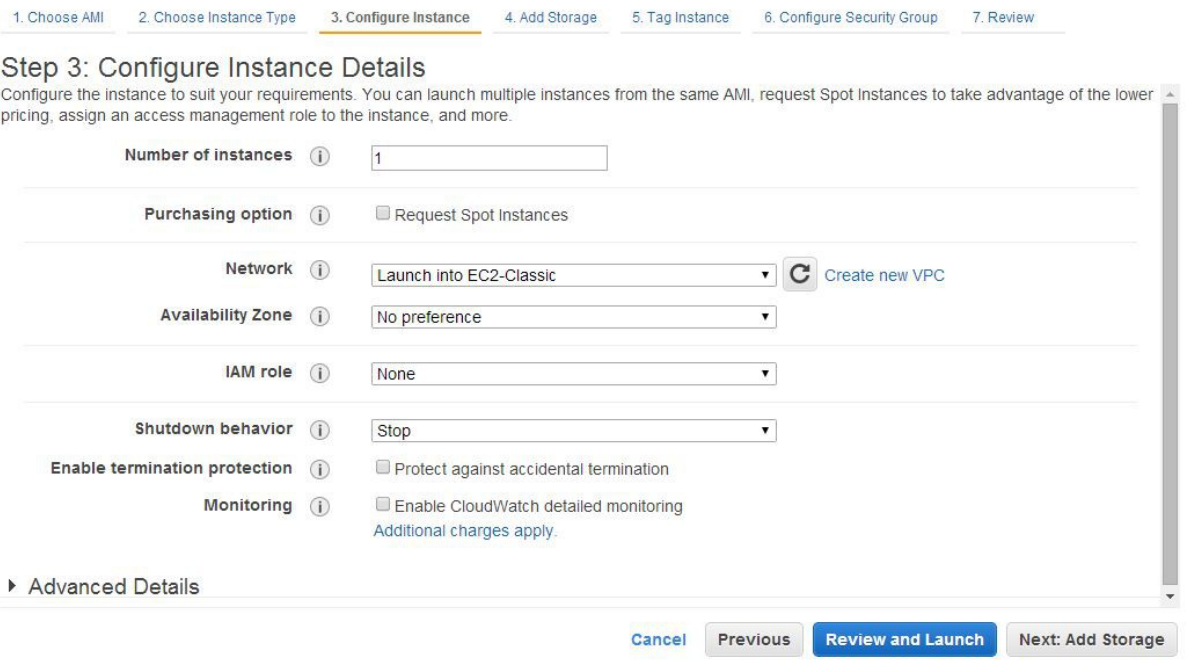

• Configure the required options and click **Next: Add Storage**

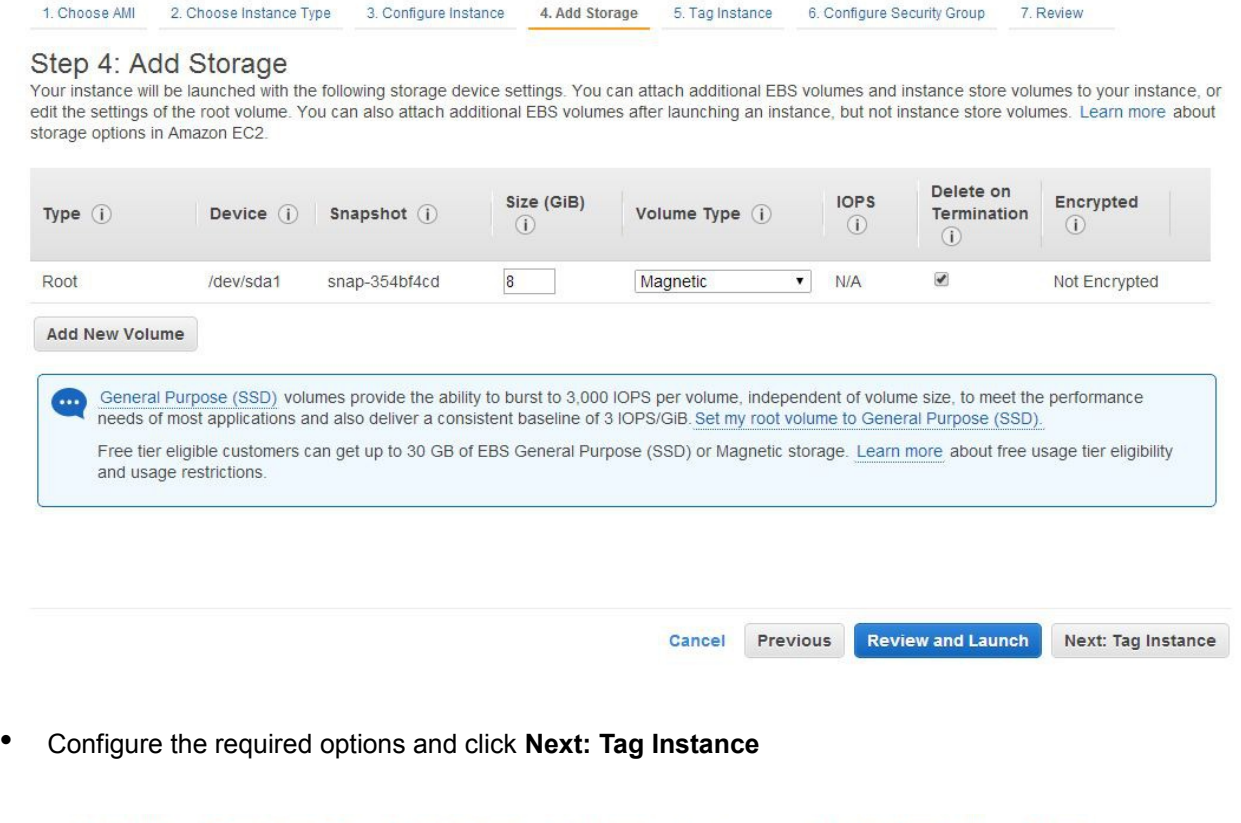

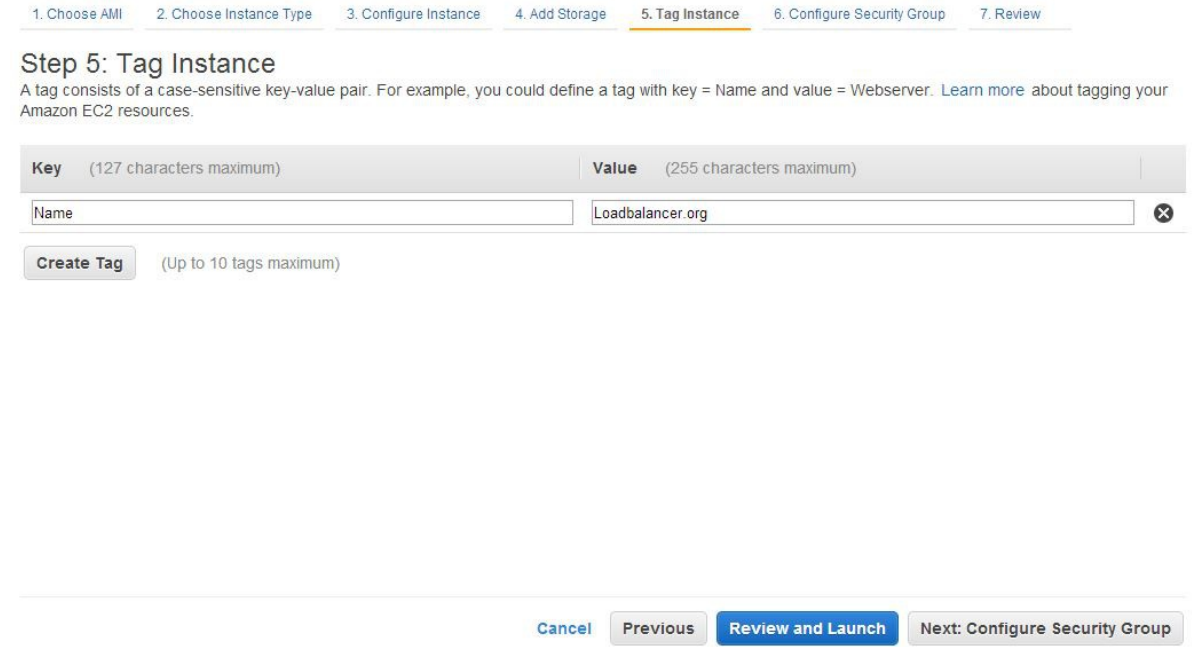

• Configure the required options and click **Next: Configure Security Group**

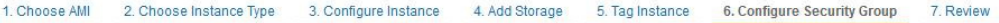

#### Step 6: Configure Security Group

A security group is a set of firewall rules that control the traffic for your instance. On this page, you can add rules to allow specific traffic to reach your instance.<br>For example, if you want to set up a web server and Fit TPS ports. You can create a new security group or select from an existing one below. Learn more about Amazon EC2 security groups.

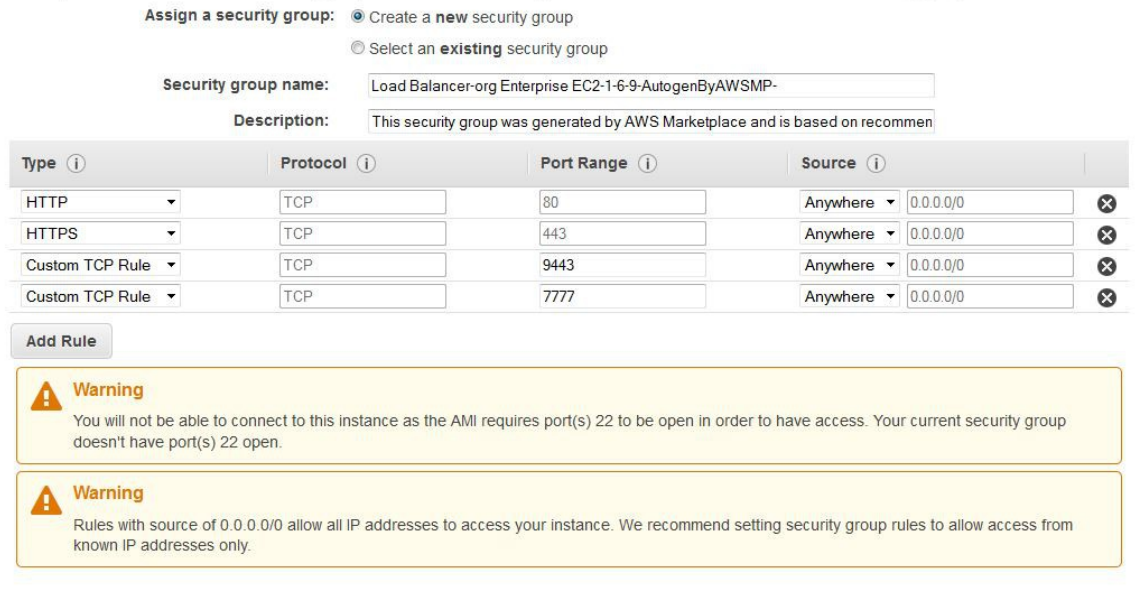

• By default, 4 rules are automatically created. Review and edit these if required then click **Review** 

Cancel Previous

**Review and Launch** 

*N.B. If you are not load balancing HTTP traffic, change the ports accordingly. e.g. for RDP you'll need to specify port 3389 rather than 80 & 443. 7777 & 9443 should always be included to permit access to the load balancers management and monitoring interface. If SSH access is also needed, add TCP port 22 too.*

• If prompted, select the required SSD option

**and Launch**

- Now review/edit the Instance Launch Details and click **Launch** to start the instance
- Now choose an existing or create a new key pair

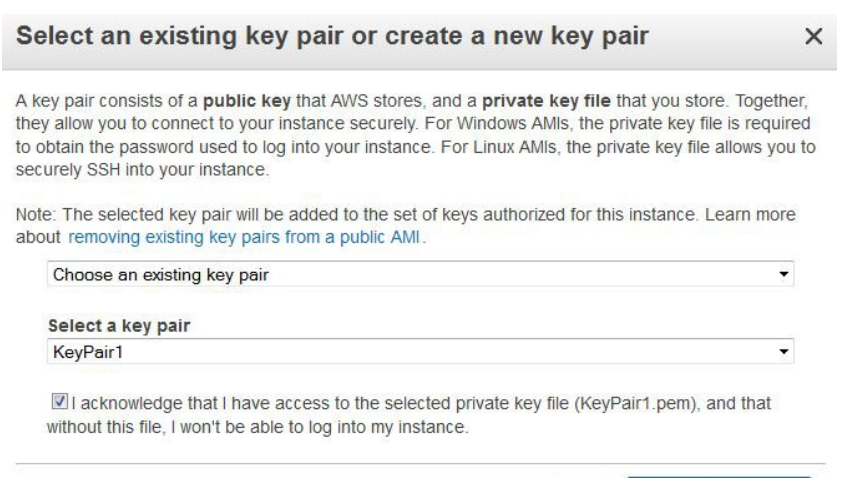

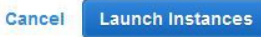

• If creating a new pair use the Download Key Pair button to save the private key

*N*.*B. This private key is used for secure access to the load balancer instance via SSH once its up and running. It's not used for SSL termination. For this please refer to the SSL Termination section later in this guide.*

- If using an existing key pair, tick the acknowledgment check-box
- Finally, click the **Launch Instances** button

## <span id="page-14-0"></span>Checking your Subscriptions

Current subscriptions can be viewed and canceled using the *Your Account > Your Software > Manage your Software Subscriptions* option in the awsmarketplace console as shown below:

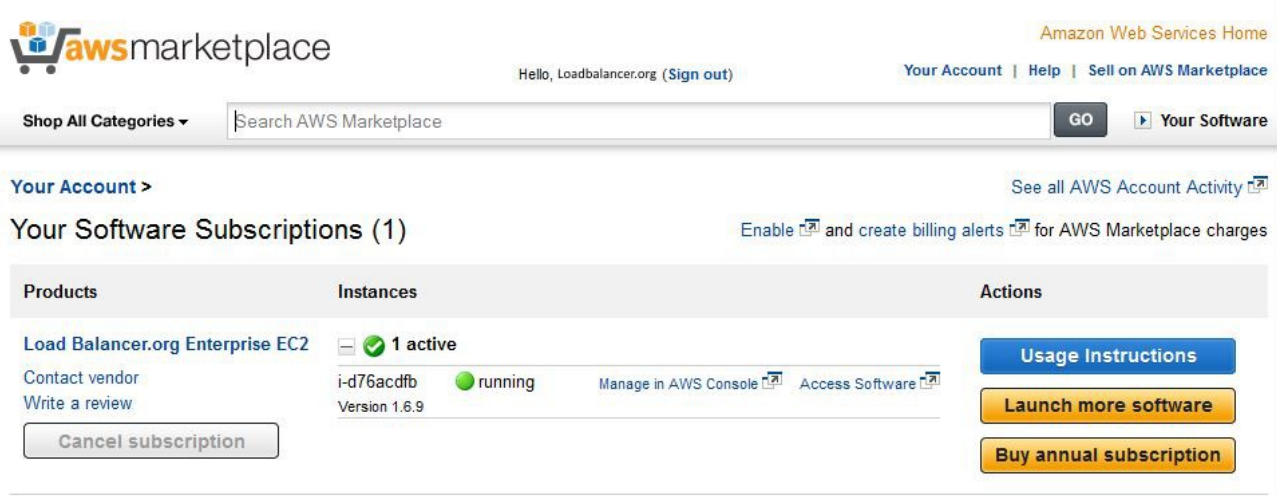

## <span id="page-15-0"></span>Accessing the WUI

In a browser, navigate to the Public DNS name, Public IP address or the Elastic IP address on port 9443

i.e.

**https://<Public DNS name>:9443** 

or

### **https://<EIP** or **Public IP address>:9443**

You'll receive a warning about the certificate as it's a self signed cert not related to an Internet based CA. Confirm you want to continue and a login prompt will be displayed. Use the following default credentials:

**Username**: *loadbalancer*

**Password**: *<EC2 Instance-ID>*

Once logged in, the following screen is displayed:

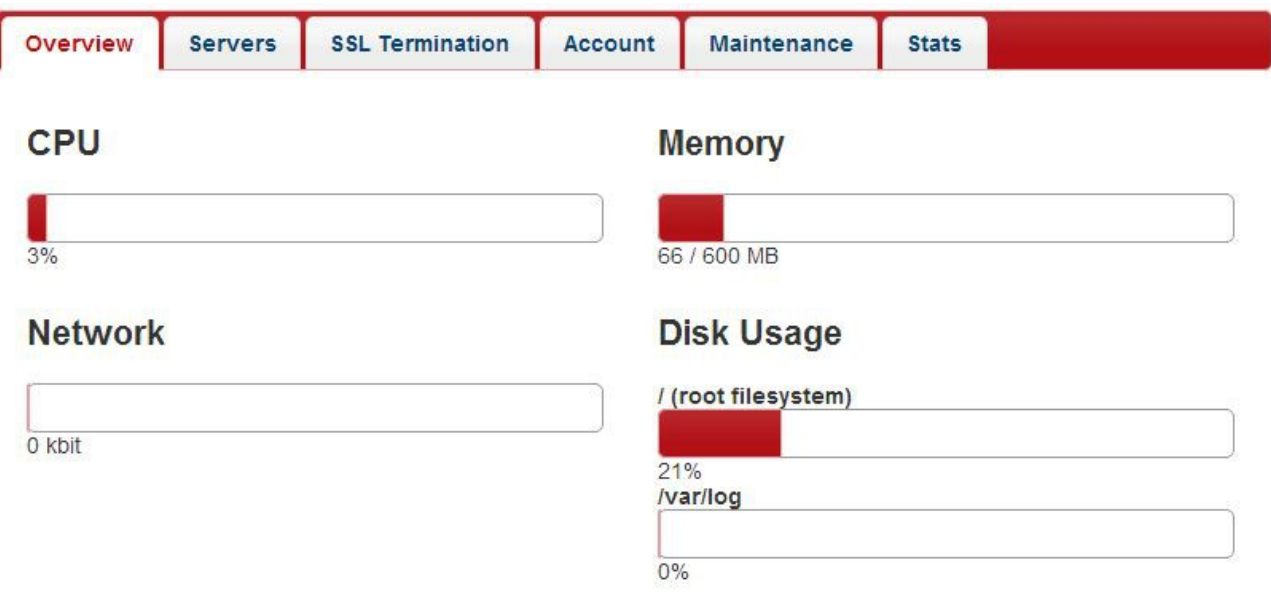

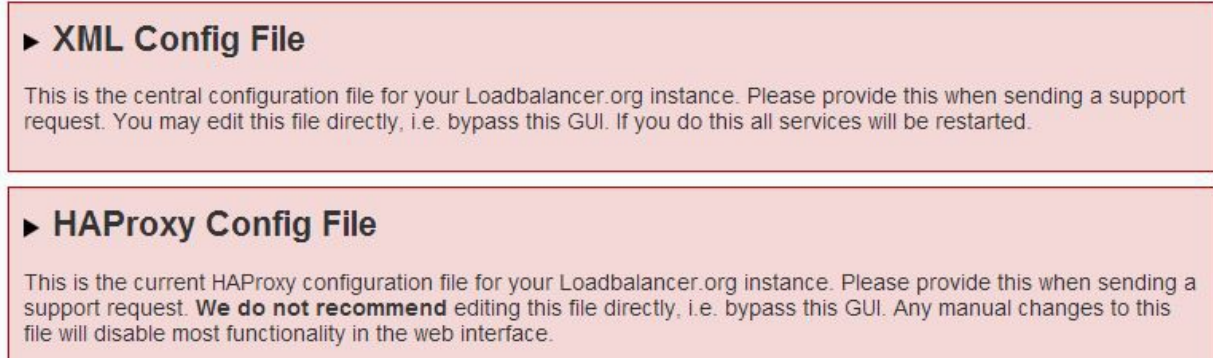

## <span id="page-16-2"></span>Using the WUI

### <span id="page-16-1"></span>*Overview*

This tab shows the basic performance stats for the instance as well as the XML and HAProxy config files. It's possible to modify these files directly, but it's recommended to allow the interface to handle the configuration file changes to ensure syntax rules are followed.

### <span id="page-16-0"></span>*Servers*

This is where you specify the Front-ends and Back-end groups (used for TCP) and also the UDP configuration. A default front-end (F1) and back-end group (B1) is included as shown below:

- Front-ends are where clients connect to, Back-end groups are where the actual load balanced servers are defined.
- Each Front-end has a default back-end group
- Each Back-end group can be used by multiple Front-ends

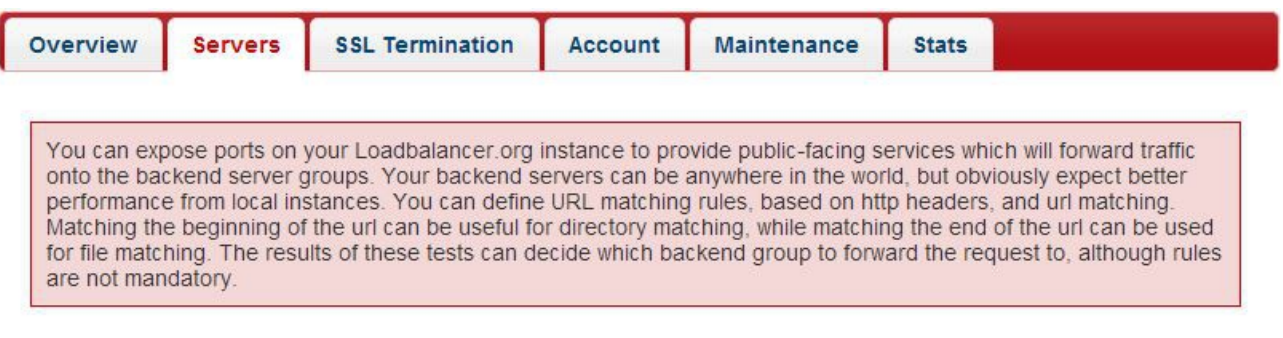

## **Frontends**

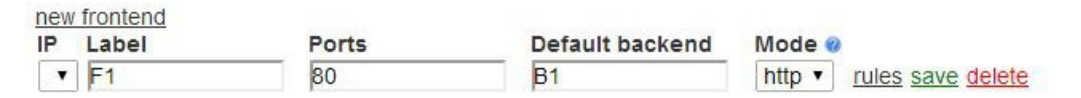

## **Backend Groups**

new backend group  $B1$  $1$  server(s)

## **UDP Configuration**

You do not have any UDP Listeners configured

New VIP port: Add new VIP

Show Configuration

*N.B. servers can be specified using their DNS name or by IP address*

#### <span id="page-17-1"></span>Creating a new TCP Configuration

A new Front-end can be created by clicking the **new frontend** link. Once clicked, the front-end can be defined as shown in the example below:

new frontend

ř.

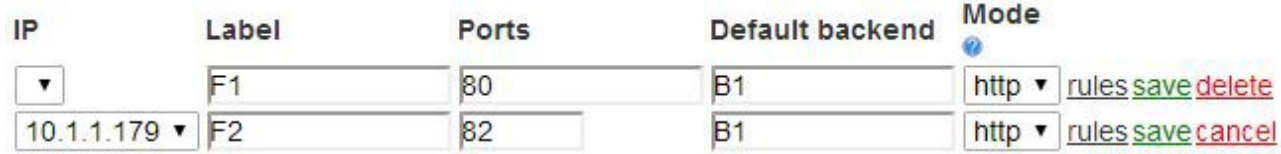

• the **IP** drop-down enables all allocated IP's \*(all) or individual addresses to be selected

NOTE: To assign additional IP addresses to the appliance use the EC2 Management Console. Then use the **Restart Networking** option in the Services area of the *Maintenance* Tab to restart the network. Once restarted, the additional IP addresses will be available when defining new Front-ends. For more details on IP addresses please refer to page 7 earlier in this guide.

If required a new Back-end group can be created by clicking the **new backend group** link. Once clicked, the group can be defined as shown in the example below.

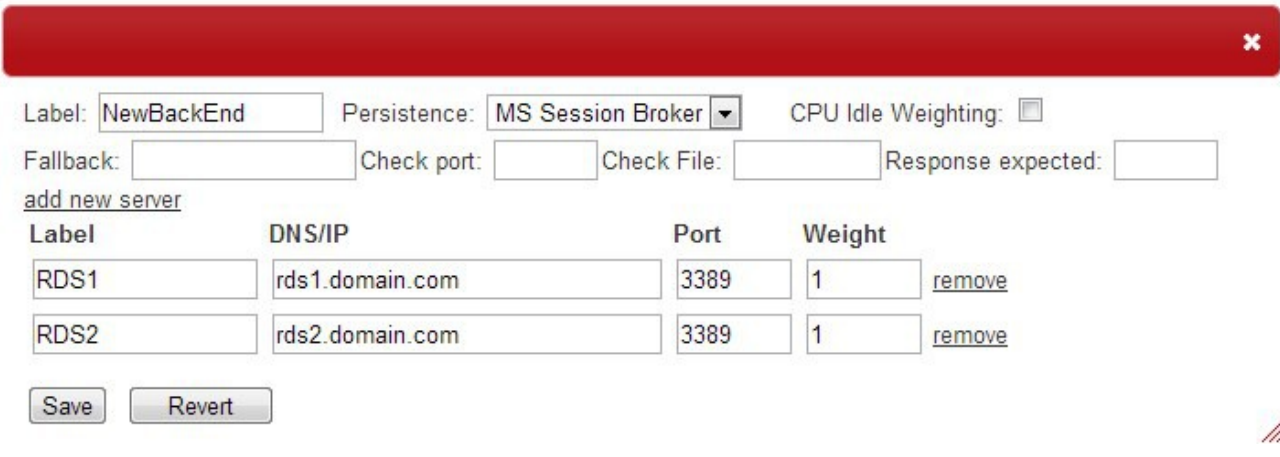

#### <span id="page-17-0"></span>Configuring Server Rules

It's possible to customize the way requests are handled. Rules can be added that examine the headers, the start of a URL path or the end of a URL path. For example, a 'path end' rule could be added that sends requests that end in /blog to a different backend server. To configure rules click the 'rules' link next to the relevant Frontend.

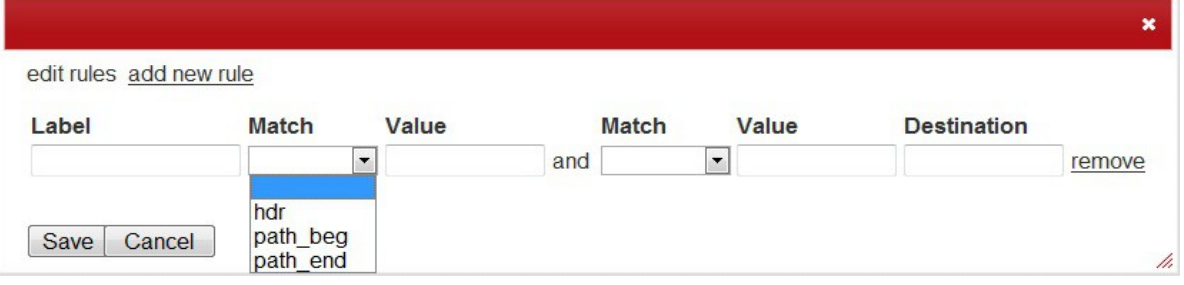

#### <span id="page-18-0"></span>Creating a new UDP Configuration

A new UDP listener can be created by specifying the required UDP port and clicking the **Add new VIP** button. First, enter the UDP port required for the listener then click **Add new VIP**, in the example below UDP port 5555 is specified:

## **UDP Server Configuration**

You do not have any UDP Listeners configured

New VIP port: 5555 Add new VIP

**Show Configuration** 

Once the **Add new VIP** button is clicked, the new listener is created and can then be edited or deleted using the buttons shown below:

UDP Listener Port: 5555 **IP Port** Edit VIP Delete VIP

To add Real Servers (i.e. back-end servers), click **Edit VIP**, the following options will then be displayed:

UDP Listener Port: 5555 **IP Port** Save Configuration | Add real server

Click **Add real server** to be able to specify the first real server

UDP Listener Port: 5555  $IP$ Port 123.45.67.8 5555 Delete Server

Save Configuration

Once defined, click **Save Configuration**. Once the first real server is added, additional **Add real server** buttons will be displayed which enable additional real servers to be added as shown below:

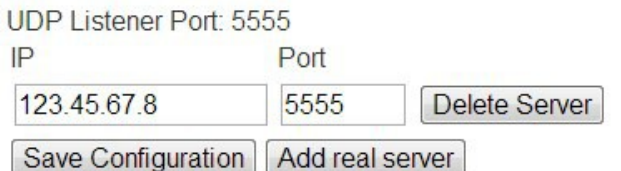

Once all real servers are added, click **Save Configuration.**

## <span id="page-19-2"></span>*SSL Termination*

SSL can be terminated on the load balancer. A default self-signed certificate is provided, although normally this will be replaced with your own certificate using the Upload Certificate option in the interface.

<span id="page-19-1"></span>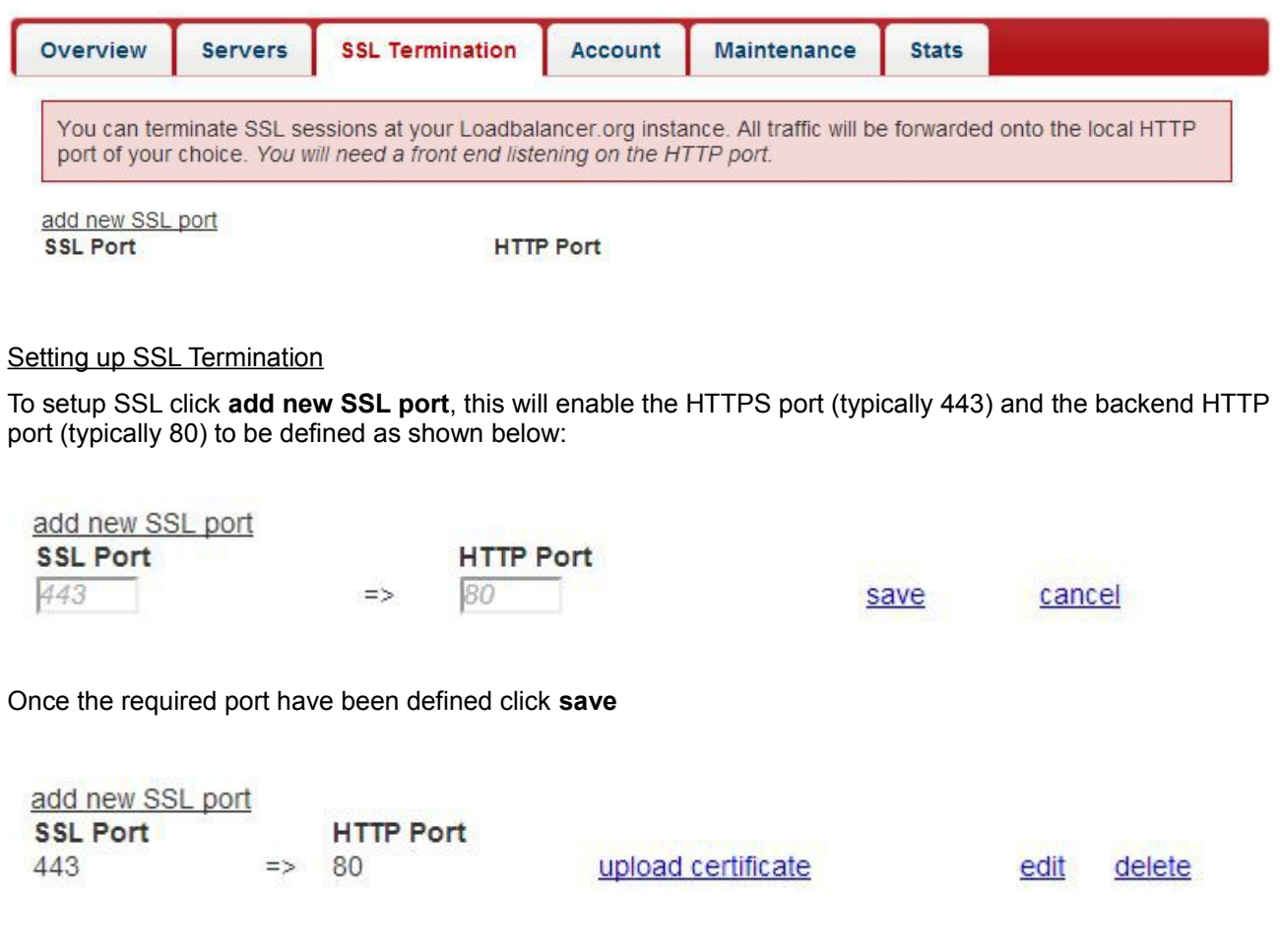

<span id="page-19-0"></span>Example Certificate Configuration using a VeriSign (Symantec) Test Certificate

Symantec offer a 30 day trial which can be used with the load balancer. The following steps cover the complete process from generating the CSR to installing the certificate.

1) **Connect to the Console of the load balancer** – refer to the section '*Accessing the Load Balancer using SSH*' on page 32 for details on how to do this with Linux and Windows.

#### 2) **Generate the Private Key & set permissions**

```
mkdir certs
openssl genrsa -out ./certs/lb.key 1024
chmod 400 ./certs/lb.key
```
#### 3) **Generate the CSR**

openssl req -new -nodes -key ./certs/lb.key -out ./certs/lb.csr

*the following section shows the various prompts and sample answers:*

You are about to be asked to enter information that will be incorporated

into your certificate request.

What you are about to enter is what is called a Distinguished Name or a DN.

There are quite a few fields but you can leave some blank

For some fields there will be a default value,

If you enter '.', the field will be left blank.

----- Country Name (2 letter code) [GB]:**GB** State or Province Name (full name) [Berkshire]:**Hampshire** Locality Name (eg, city) [Newbury]:**Portsmouth** Organization Name (eg, company) [My Company Ltd]:**loadbalancer.org** Organizational Unit Name (eg, section) []:**support** Common Name (eg, your name or your server's hostname) []:**www.loadbalancer.org** Email Address []:**support@loadbalancer.org** Please enter the following 'extra' attributes to be sent with your certificate request A challenge password []:

An optional company name []:

*===> The file lb.csr has now been created on the load balancer in the directory ./certs/*

*N.B. When prompted for the x509 common name, make sure you enter the fully qualified hostname the certificate will be used with. e.g. www.loadbalancer.org*

#### 4) **Copy the Private Key & CSR to your workstation**

#### *Under Linux:*

*(replace lbkeypair1.pem with the name of your private key file)*

scp -i lbkeypair1.pem ec2-user@<IP address>:/remote-path/lb.key /local-path/lb.key scp -i lbkeypair1.pem ec2-user@<IP address>:/remote-path/lb.csr /local-path/lb.csr

#### *Under Windows:*

- Connect to the load balancer as ec2-user using WinSCP as described on page 35
- Copy the files ./certs/lb.key & ./certs/lb.csr to your workstation

#### 5) **Create your Symantec Test Certificate**

- Open the following URL and click **Try it Free** : https://www.symantec.com/en/uk/ssl-certificates
- Copy the contents of lb.csr to the first CSR screen, select **Server not listed** and click **Continue**
- When prompted for a challenge phrase and reminder question use only simple letters and numbers
- Symantec will then email your new test certificate normally within a few minutes

#### 6) **Installing the Certificate on the Load Balancer**

- Under the SSL port created earlier click **upload certificate**
- Delete the contents of the top & bottom pane (these are for the default self signed cert)
- Copy/paste the private key to the top pane & the certificate obtained from Symantec to the bottom pane. You should also add Symantec's trial intermediate certificate (a link is provided in the email from Symantec) in the bottom pane after the certificate as follows:

```
-----BEGIN CERTIFICATE-----
 certificate contents goes here
------END CERTIFICATE-----
-----BEGIN CERTIFICATE-----
 intermediate certificate contents go here
------END CERTIFICATE-----
```
#### e.g.

-----BEGIN CERTIFICATE-----

MIICJTCCAY4CAQAwgaoxCzAJBgNVBAYTAkdCMRIwEAYDVQQIEwlIYW1wc2hpcmUx EzARBgNVBAcTClBvcnRzbW91dGgxGTAXBgNVBAoTEExvYWRiYWxhbmNlci5vcmcx MSYwJAYJKoZIhvcNAQkBFhdyb2JlcnRAbG9hZGJhbGFuY2VyLm9yZzCBnzANBgkq -----END CERTIFICATE----- -----BEGIN CERTIFICATE-----

MIICJTCCAY4CAQAwgaoxCzAJBgNVBAYTAkdCMRIwEAYDVQQIEwlIYW1wc2hpcmUx EzARBgNVBAcTClBvcnRzbW91dGgxGTAXBgNVBAoTEExvYWRiYWxhbmNlci5vcmcx EDAOBgNVBAsTB1N1cHBvcnQxHTAbBgNVBAMTFHd3dy5sb2FkYmFsYW5jZXIub3Jn -----END CERTIFICATE-----

- Click **Save**
- Now restart Pound using the pop-out message or *Maintenance > Services* and click **Restart Pound**

#### <span id="page-22-0"></span>Using your Windows IIS Certificate

For Windows, its often easiest to get the certificate working on the server first. The certificate can then be exported from Windows in .pfx format, then converted to .pem format and copied to the load balancer. The steps for this process are:

1) **Export the certificate from IIS** - once the certificate is working correctly on your Windows server, export the certificate from Windows – including the private key. Make sure you select the option for all certs in the chain, the format must be .pfx

*(for the common name, make sure you enter to fully qualified domain name for your web server, e.g. www.loadbalancer.org)*

2) **Download & install Openssl** - download openssl using the following link & install on your PC: <http://www.slproweb.com/products/Win32OpenSSL.html>

*(Select the latest full download rather than the 'light' version)*

3) **Extract the Private Key** – in a command window, type the following: \openssl\bin\openssl pkcs12 -in drive:\path\cert.pfx -nocerts -out drive:\path\cert.pk

*(You'll be prompted for the password used to create the pfx file, and a passphrase to write the output file)*

4) **Unencrypt the Private Key** – in a command window, type the following:

\openssl\bin\openssl rsa -in drive:\path\cert.pk -out drive:\path\cert.pkun

*(You'll be prompted for the passphrase that you entered in the previous step)*

5) **Extract the Certificate** – in a command window type the following:

\openssl\bin\openssl pkcs12 -in drive:\path\cert.pfx -clcerts -nokeys -out drive:\path\cert.cer

*(You'll be prompted for the password used to create the pfx file)*

#### 6) **Copy the Private Key (cert.pkun) and Certificate (cert.cer) to the Load Balancer**

- go to SSL Termination
- click **upload certificate**
- paste the contents of the private key into the top pane and the certificate into the lower pane
- click **Save**

7) **Now Restart Pound -** (*Maintenance > Services)*

## <span id="page-23-0"></span>*Account*

Enter the relevant Amazon credentials here to enable auto-scaling. The Certificate can be created and downloaded in the AWS Management Console under *My Account > Security Credentials > Access Credentials > X.509 Certificates.* Select **Create a new Certificate**, the will enable you to download both the certificate and the private key. The AWS account number is displayed under the Sign-Out option on the AWS console. See page 29 for details on setting up Auto-scaling.

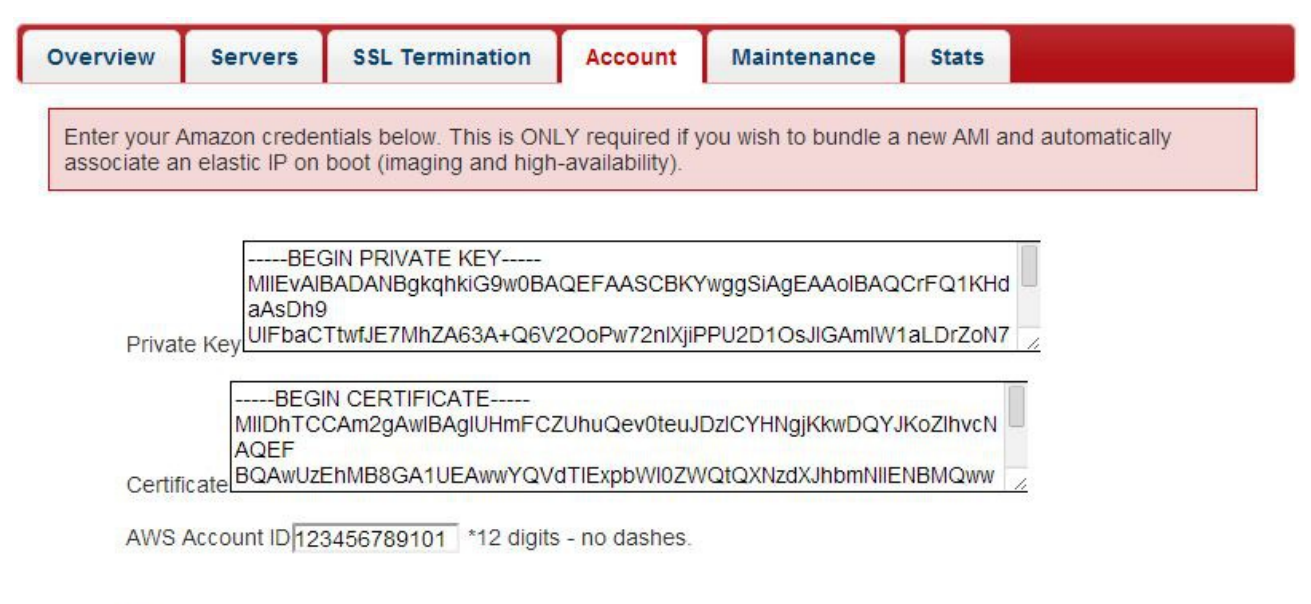

Save

Once entered, click the **Save** button to validate & save these details.

## <span id="page-24-0"></span>*Maintenance*

This section allows logs to be viewed, services to be restated, global settings to be changed (N.B. for most applications the global settings can be left at their default values), the WUI password to be changed and a number of other administration related tasks as shown below:

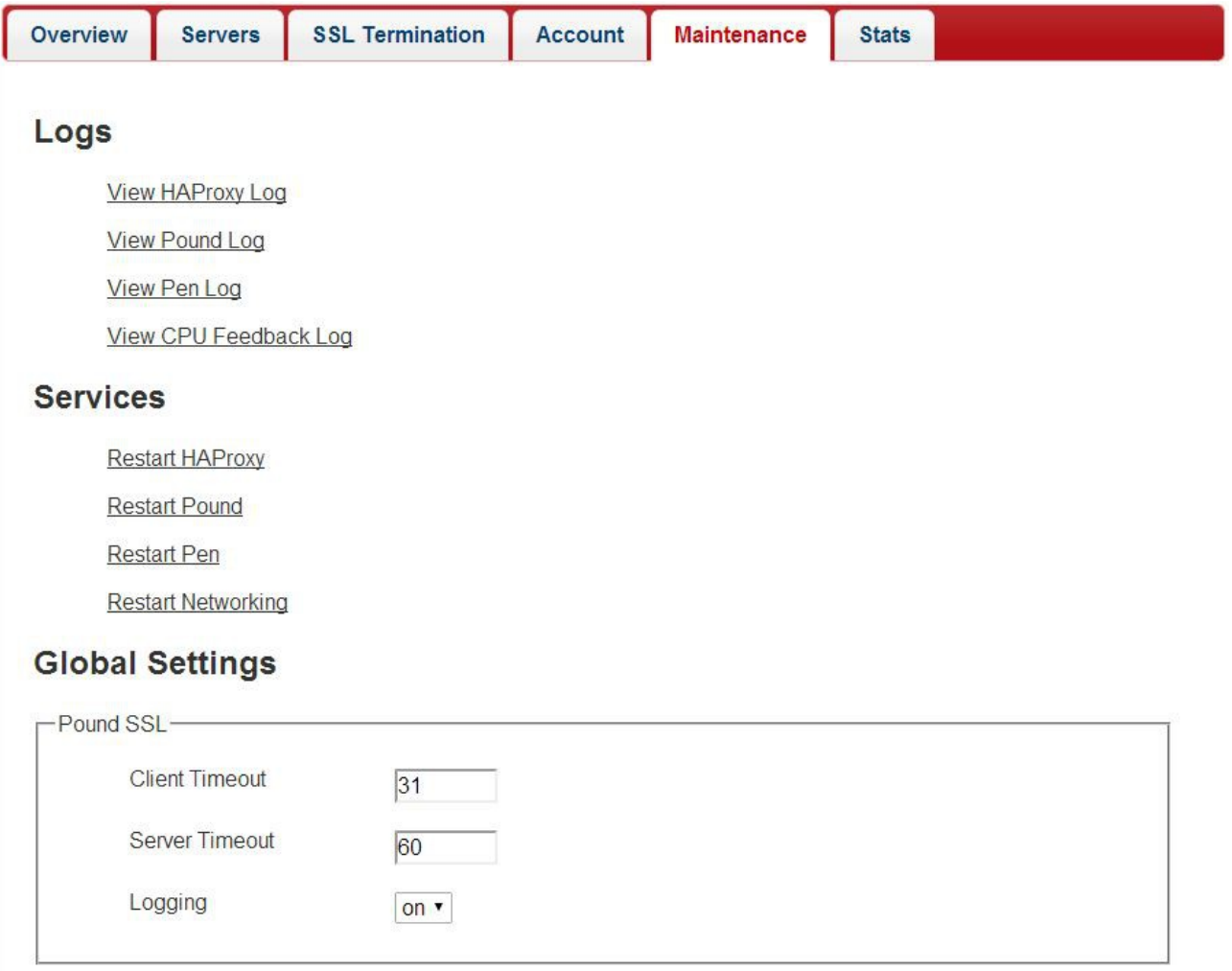

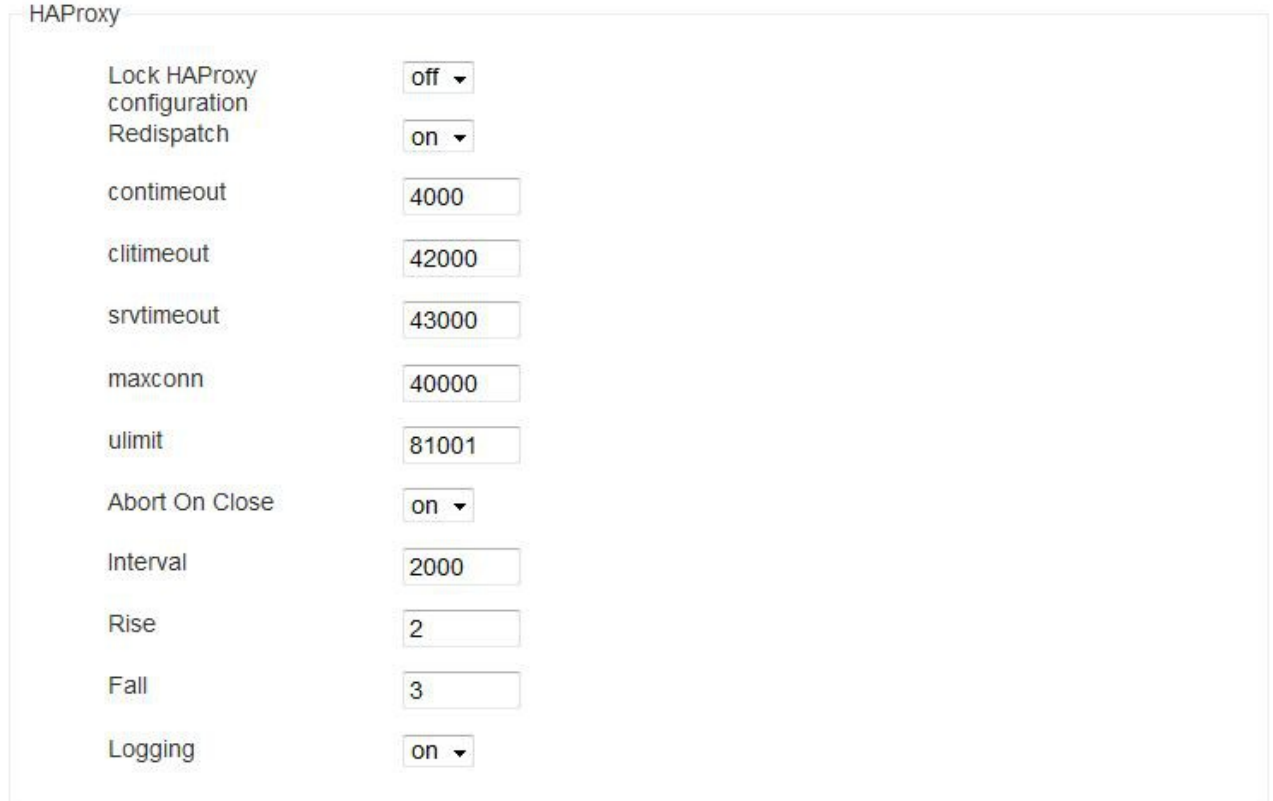

## Security

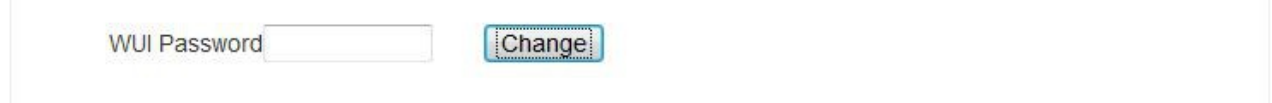

## **Diagnostics**

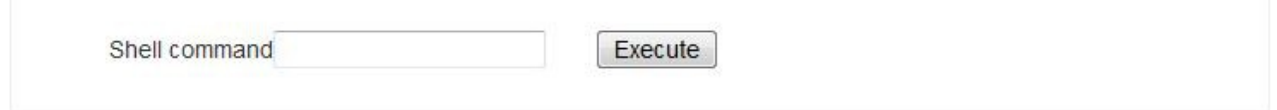

# **Disaster Recovery**

Restore Original Settings

## <span id="page-26-0"></span>*Stats*

This displays HAProxy statistics. A separate section is created for each Front-end & each Back-end server.

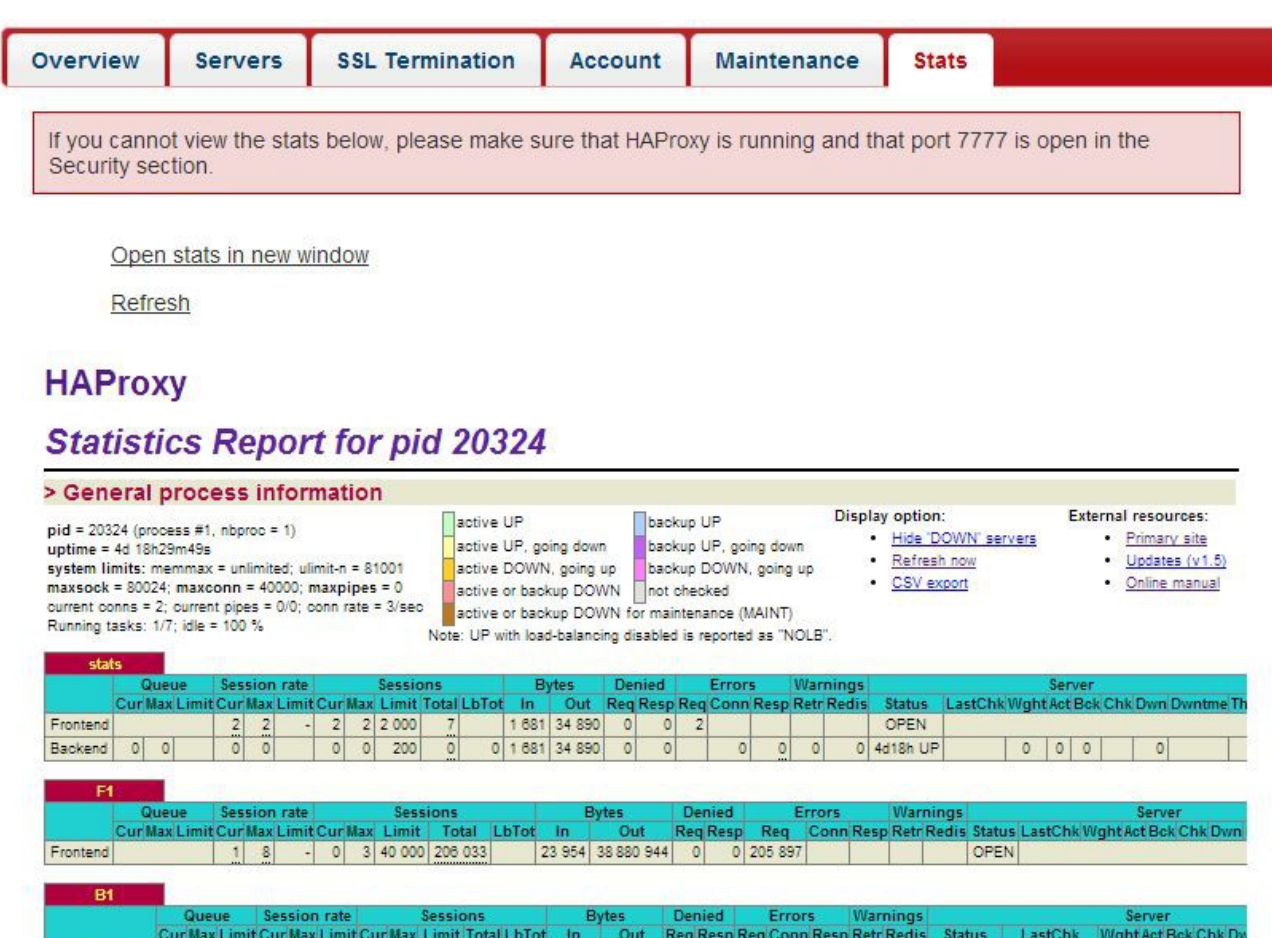

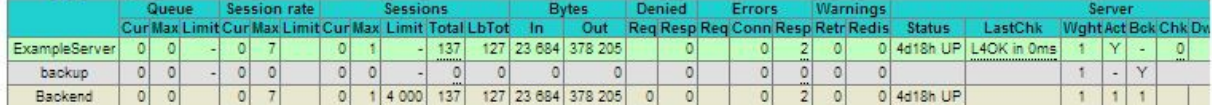

## <span id="page-27-0"></span>Using the Server Feedback Agent

To enable the load balancer to be aware of the backend servers current status, a feedback agent can be installed. The agent provides an integer value to the load balancer that represents its current utilization level. The agent monitors various system parameters including RAM, CPU etc.

The latest Windows agent is available for download at the following link:

<http://downloads.loadbalancer.org/agent/windows/LBCPUMonInstallation.msi>

Simply run the installer on each back-end Windows server. The monitor runs as a Windows service which is managed using a simple console. Once installed, navigate to *All Programs > Loadbalancer.org > Monitor* on the Windows server to start the console:

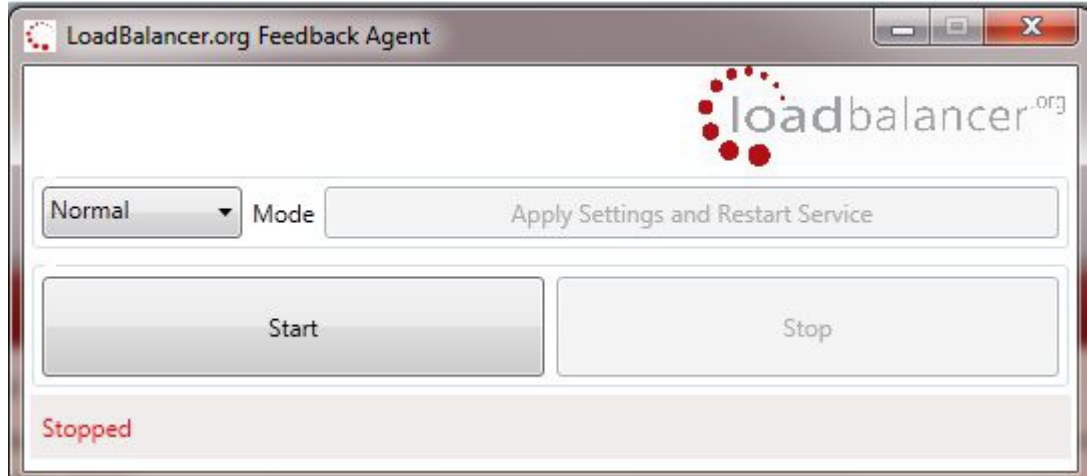

Simply click **Start** to start the service.

To enable the feedback agent on the load balancer, select the **CPU Idle Weighting** checkbox in the backend group definition on the load balancer as shown below:

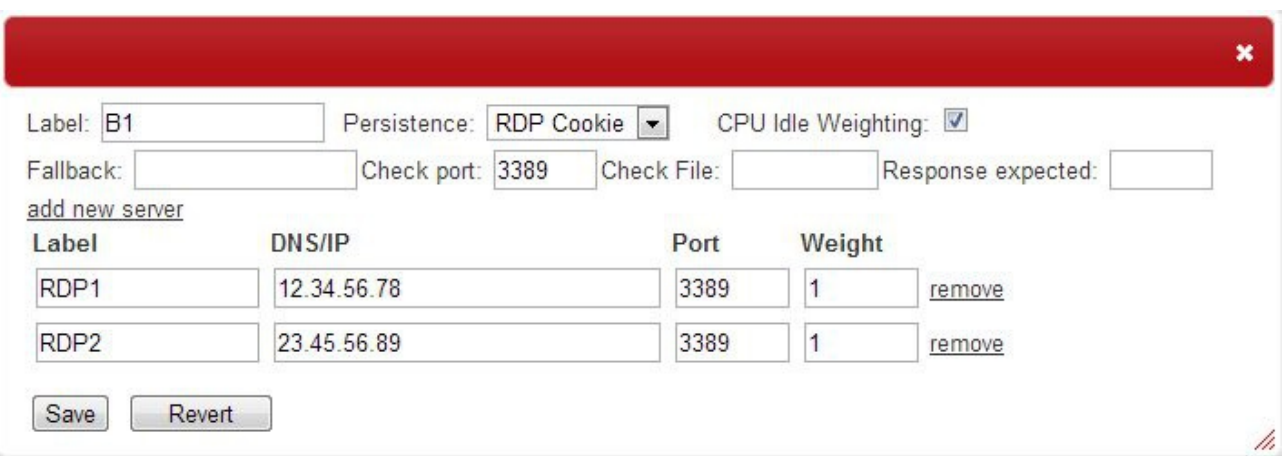

## <span id="page-28-0"></span>Configuring High Availability using Auto-Scaling

This procedure should be followed to setup HA for your instance. If the instance is terminated or stops for any reason, auto-scaling will automatically start a new instance with the same settings and configuration. The steps required to set this up are shown below:

1) **Enter your Amazon Credentials** – copy and paste your Private key, Certificate and AWS Account ID from your AWS Security Credentials page to the corresponding sections of the Account tab, then click **Save -** once saved, the message '*Account credentials successfully saved and validated*' will be displayed

2) **Create an image of the instance** – right click the running instance and select '*Create Image (EBS AMI)*'

3) **Enter an appropriate name for the image** – e.g. 'AutoScaleImage-1'

#### 4) **Start image creation** – click **Yes, Create**

5) **Check the creation status** – click on the displayed link : '*View Pending image ami-<code>*' , you can also click on the AMIs option under IMAGES in the navigation pane. Note that a new code is used and therefore it will be different than the original source instance

6) **Connect to the existing active Load balancer instance using SSH** – once the image has been created, i.e. when the status changes from '*pending*' to '*available*' start an SSH session to the load balancer

*N.B. For SSH access, make sure that TCP port 22 is included in the security group for the load balancer*

#### Using Linux:

first ensure that the private key is available on your Linux host, then use the following command to connect to the load balancer instance:

ssh-i <private-key-name>.pem ec2-user@<IP address of load balancer>

e.g.

ssh -i lbkeypair1.pem ec2-user@12.34.56.78

Using Windows:

Please refer to page 32 for details on using PuTTY.

#### 7) **Configure variables on the load balancer** – run the following commands :

# switch to root user

sudo su

# setup the required variables

export KEY\_HOME=/etc[/loadbalancer.org/aws](http://loadbalancer.org/aws) export EC2\_PRIVATE\_KEY=\$KEY\_HOME/pk.pem export EC2\_CERT=\$KEY\_HOME/cert.pem export EC2\_HOME=/opt/aws/amitools/ec2 export JAVA\_HOME=/usr export AWS\_AUTO\_SCALING\_HOME=/opt/aws/apitools/as/ export PATH=\$EC2\_HOME/bin:\$AWS\_AUTO\_SCALING\_HOME/bin:\$PATH

*N.B. If preferred, these can be placed in the root users .bashrc file. This will make these permanent so new instances will also have the same settings – this will be useful if you need to completely delete the instance.* 8) **Create the Launch Configuration** – run the following command:

# ensure that --*image-id* is set to the new image created in step 2

# ensure that --*region* is set to the correct region

# ensure that --*group* is set to the relevant security group

# ensure that --*key* is set to your key pair

# ensure that --*user-data* is set to your elastic IP

as-create-launch-config autoscaleconf --image-id ami-a14142d5 --region us-east-1 --instance-type t1.micro --group default --key lbkeypair-name --monitoring-disabled --user-data "12.34.56.78"

Once completed successfully, you should get the message : OK-Created launch config

#### 9) **Create the Auto-Scale Group** – run the following command:

# ensure that --*availability-zones* is set to the correct zone # ensure that --*region* is set to the correct region

as-create-auto-scaling-group autoscalegrp --availability-zones us-east-1d --launch-configuration autoscaleconf --min-size 1 --max-size 1 --region us-east-1

Once completed successfully, you should get the message : OK-Created AutoScalingGroup

#### New Instance

The new load balancer instance should start up immediately (you can remove your old copy when you are fully happy with the new indestructible one). After it boots it should correctly assign itself the elastic IP address that you specified in the user-data field.

#### **Testing**

Now you can test the new indestructible instance using the Amazon Web Management Console to terminate the server, after a few seconds the auto-scaling policy should start a brand new copy of the instance.

#### Terminating the Instance

Since terminating the instance using the console causes another replacement instance to start, you'll need to use a different procedure if you want to completely terminate the image:

#### 1) **Configure variables on the load balancer** – run the following commands :

*N.B. this step is not required if the .bashrc file was modified as mentioned on the previous page*

# switch to root user

sudo su

# setup the required variables

export KEY\_HOME=/etc[/loadbalancer.org/aws](http://loadbalancer.org/aws) export EC2\_PRIVATE\_KEY=\$KEY\_HOME/pk.pem export EC2\_CERT=\$KEY\_HOME/cert.pem export EC2\_HOME=/opt/aws/amitools/ec2 export JAVA\_HOME=/usr export AWS\_AUTO\_SCALING\_HOME=/opt/aws/apitools/as/ export PATH=\$EC2\_HOME/bin:\$AWS\_AUTO\_SCALING\_HOME/bin:\$PATH

#### 2) **Remove the EC2 instance from the Auto Scaling group:**

The command below will terminate the instance.

as-update-auto-scaling-group autoscalegrp --region us-east-1 --min-size 0 --max-size 0

Once completed successfully, you should get the message : OK-Updated AutoScalingGroup

*N.B. It can take a few minutes for the instance to terminate, so you might have to refresh the status more than once on the web console.*

#### 3) **Delete the Auto Scaling Group:**

If required, the auto-scaling group can also be deleted. Since the load balancer instance is now terminated, the command below will need to be run on a different instance running in the same zone.

as-delete-auto-scaling-group autoscalegrp

#### 4) **Delete the Launch Configuration:**

If required, the auto-scaling launch configuration can also be deleted. Since the load balancer instance is now terminated, the command below will need to be run on a different instance running in the same zone.

as-delete-launch-config autoscaleconf

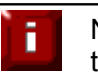

NOTE: If the load balancer's settings are later changed, then the auto scaling image will need to be re-created.

## <span id="page-31-2"></span>Accessing the Load Balancer using SSH

This uses the private key that you downloaded when setting up your instance (please refer to page 14 of this guide). To connect to the load balancer using SSH, this private key must be used. Under Linux, the key can be used immediately, for PuTTY under Windows, the key must first be converted to a format required by PuTTY as detailed below.

*N.B. For SSH access make sure that TCP port 22 is included in the security group for the load balancer*

<span id="page-31-1"></span>*Linux*

# First change the permission of the private key file to allow only the owner read access

chmod 400 /path-where-saved/ec2-key-name.pem

# Now start SSH specifying the private key file ssh -i /path-where-saved/ec2-key-name.pem ec2-user@dns-name or IP

### <span id="page-31-0"></span>*Windows*

For PuTTY, the private key must be converted into an appropriate format. To do this the PuTTYgen utility (included with PuTTY) must be used. Start PuTTYgen:

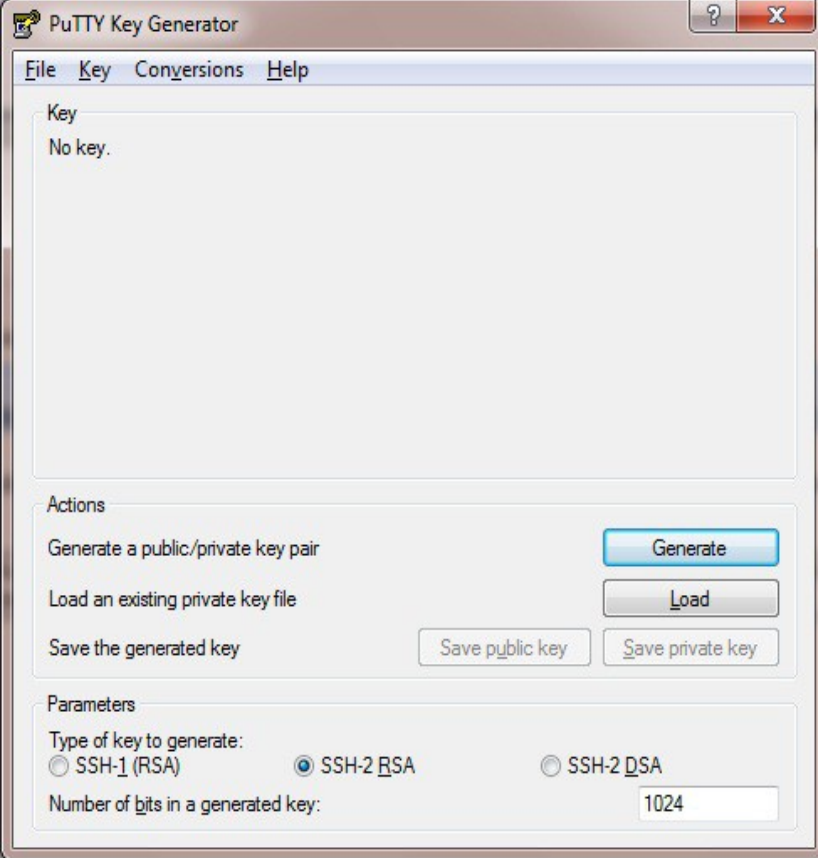

Click **Load**, change the file-type to all files and select the pem file saved earlier when creating your Key Pair.

You should see the following message:

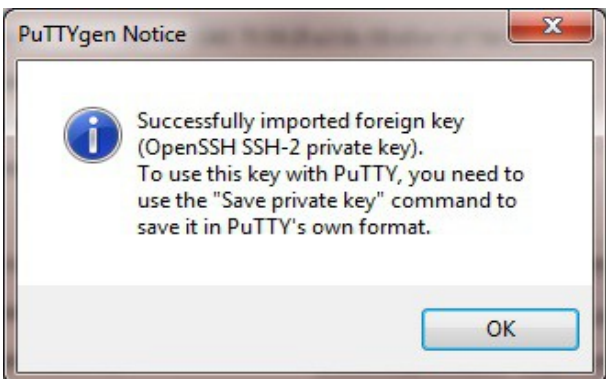

#### Click **OK**

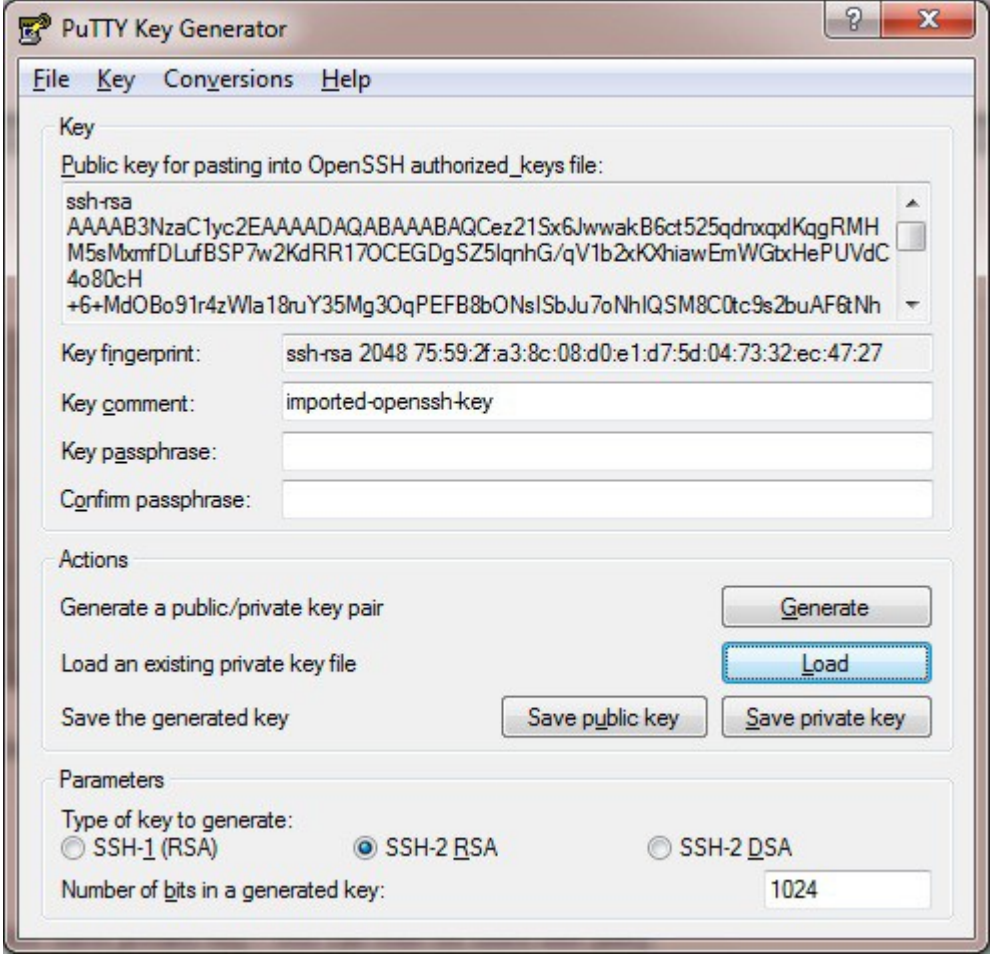

Now Click **Save private key** – this can then be used with PuTTY.

NB. You can also choose to enter an additional pass-phrase for improved security, if you don't, the following message will be displayed:

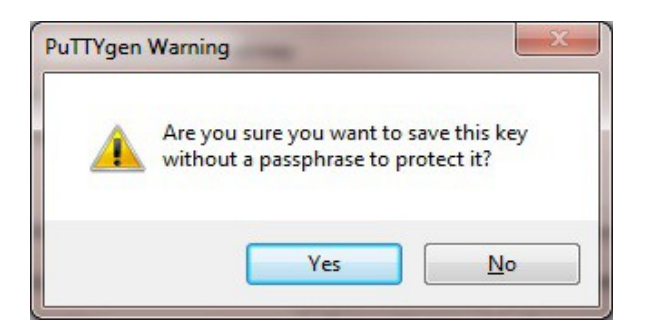

Click **Yes** and save the file with the default .ppk extension Now close PuTTYgen and start PuTTY

Expand the SSH section as shown below:

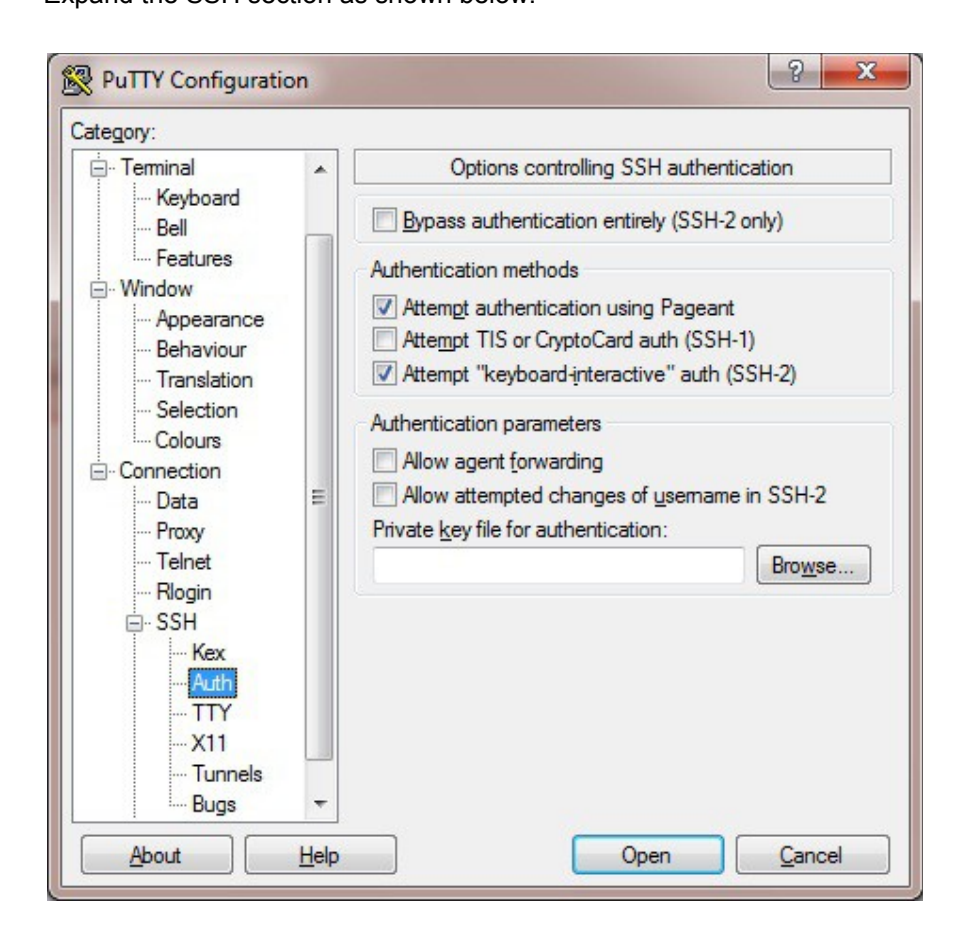

Click **Browse** and select the new .ppk file just created

When you open the SSH session, login as ec2-user – no password will be required.

## <span id="page-34-0"></span>Accessing the Load Balancer using WinSCP

With WinSCP, enter the relevant IP address and username root, then browse to the private key file created previously using PuTTYgen.

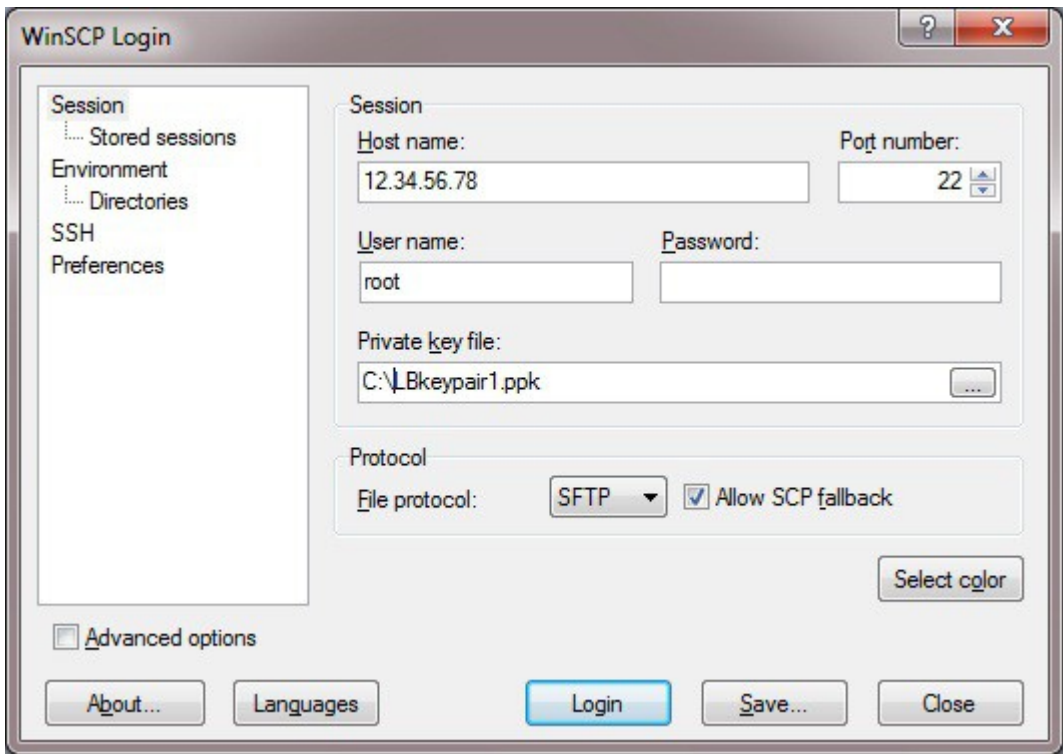

Click **Login**

## <span id="page-35-1"></span>Example Configurations

## <span id="page-35-0"></span>*Example 1 - the Default Setup (HTTP Mode)*

### The Frontend:

# **Frontends**

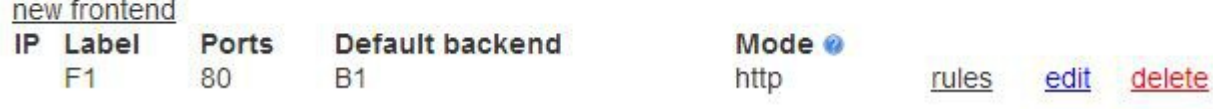

#### The Backend:

## **Backend Groups**

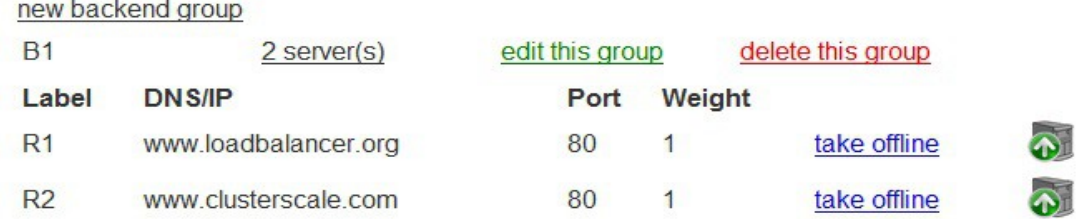

### Editing the Backends:

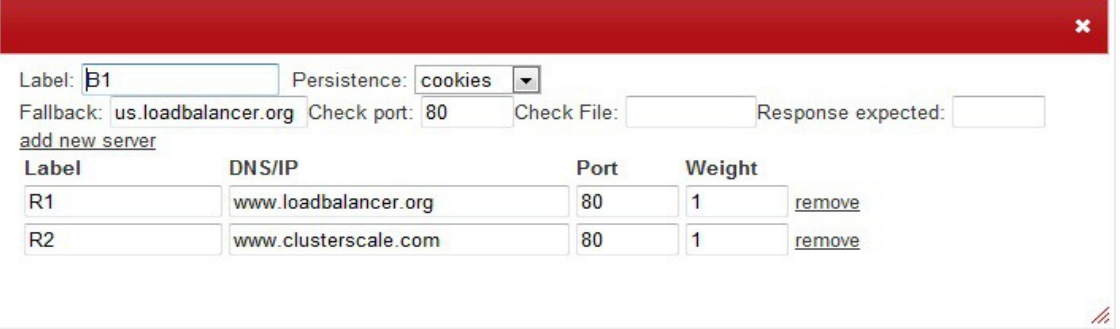

#### **Key Points:**

- the frontend mode is set to HTTP
- the front-end listens on port 80
- persistence is set to *cookies*

## <span id="page-36-0"></span>*Example 2 - SSL Termination on the Backend Servers (TCP Mode)*

The Frontend:

## **Frontends**

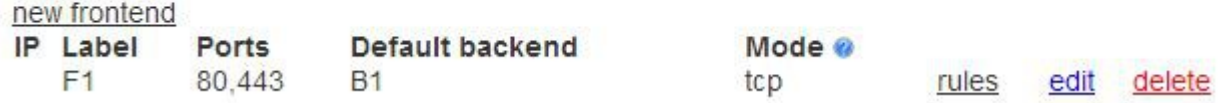

#### The Backend:

## **Backend Groups**

new backend group

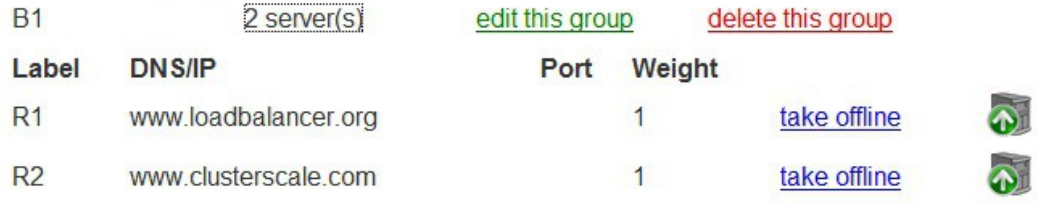

#### Editing the Backend:

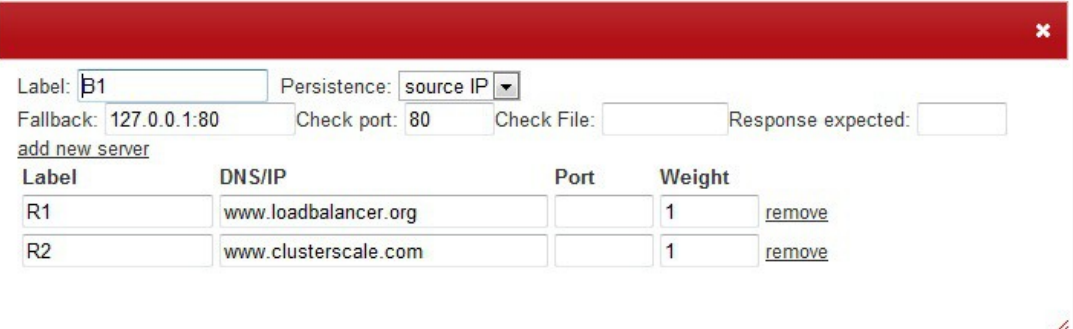

#### **Key Points:**

- the frontend mode is set to TCP
- the frontend listens on both ports 80 & 443
- persistence is set to *source IP*
- no port is specified in the backend, traffic is then passed through to the same port on which it was received

## <span id="page-37-0"></span>*Example 3 - SSL Termination on the Load Balancer (HTTP Cookie Backend)*

#### SSL Termination:

add new SSL port **SSL Port** 443  $\Rightarrow$  80

**HTTP Port** 

upload certificate

edit delete

### The Frontend:

## **Frontends**

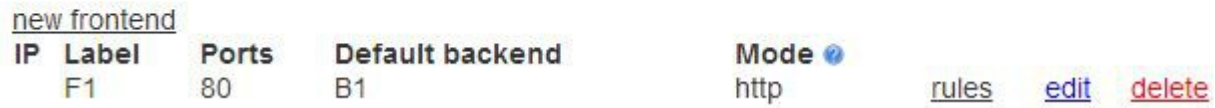

### The Backend:

## **Backend Groups**

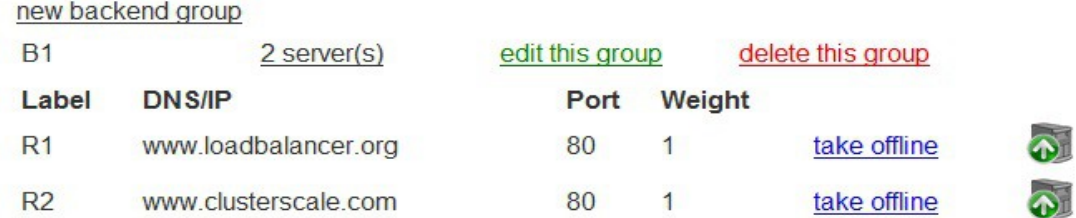

### Editing the Backend:

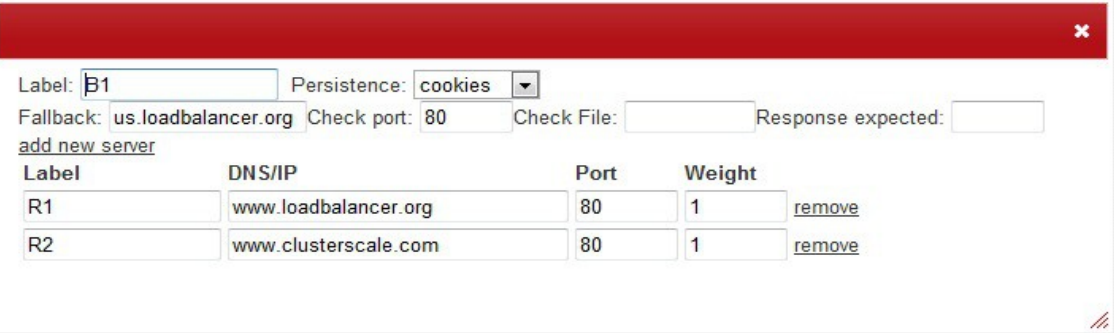

#### Key Points:

• the backend only listens on port 80, SSL traffic is terminated on the load balancer and passed on to the backend servers unencrypted

## <span id="page-38-0"></span>*Example 4 - Terminal Server / RDP using Source IP Persistence*

The Frontend:

## **Frontends**

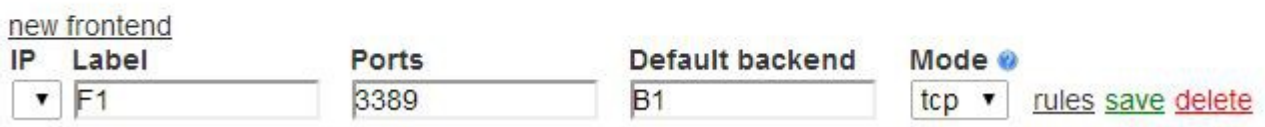

The Backend:

# **Backend Groups**

new backend group

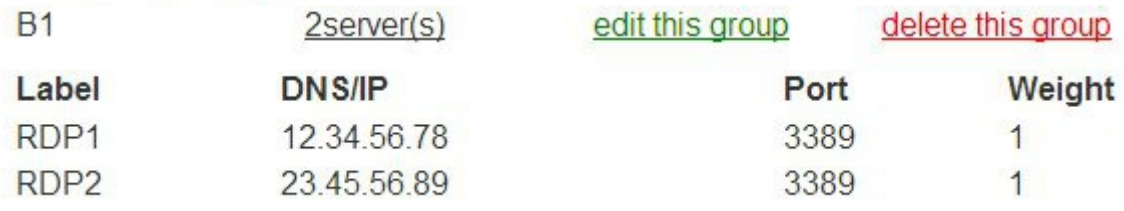

Editing the Backend:

make sure that Persistence is set to Source IP

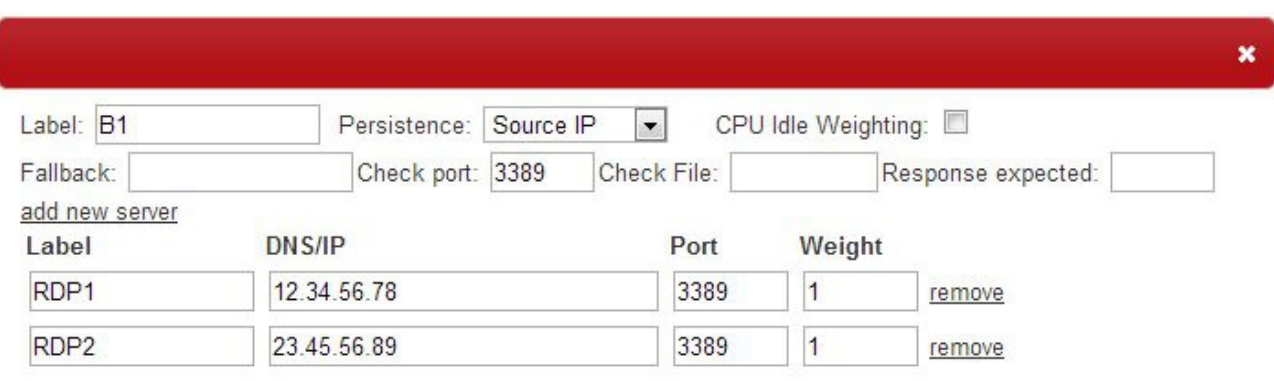

/h

#### Global Settings:

### Change HAProxy's client & server timeouts to 7200000 (i.e. 2 hours)

clitimeout

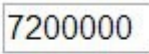

srvtimeout

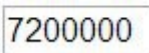

### **Key Points:**

- the frontend mode is set to TCP
- the frontend listens on port 3389
- persistence is set to *source IP*
- client & server timeouts need to be changed

## <span id="page-40-0"></span>*Example 5 - Terminal Server / RDP using RDP Cookie Persistence*

The Frontend:

## **Frontends**

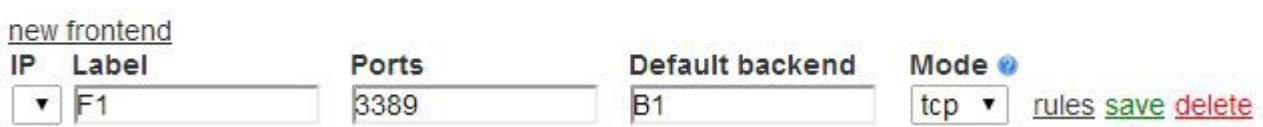

The Backend:

# **Backend Groups**

new backend group

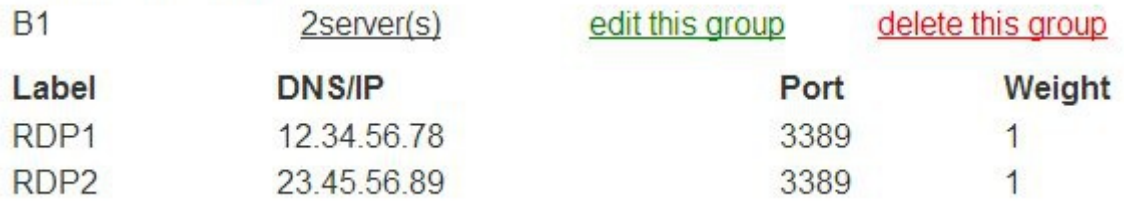

#### Editing the Backend:

make sure that Persistence is set to RDP Cookie

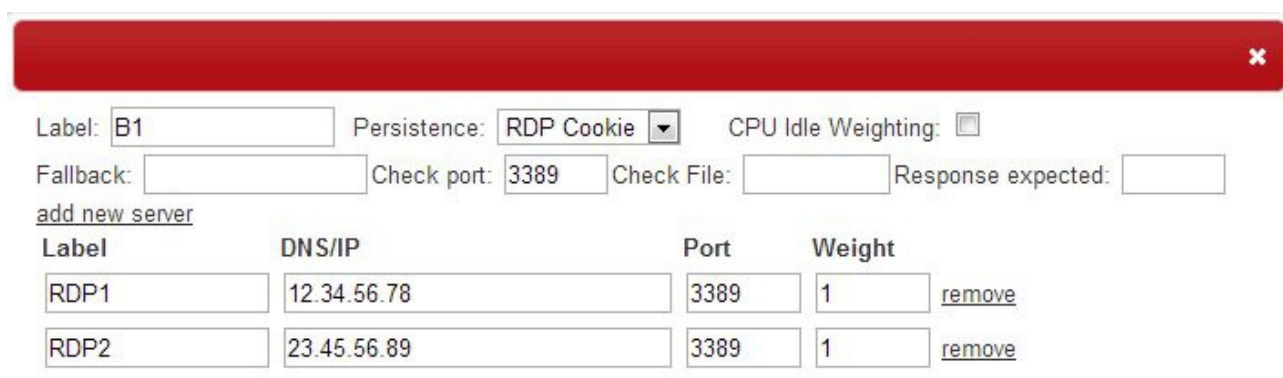

/h

#### Global Settings:

Change HAProxy's client & server timeouts to 7200000 (i.e. 2 hours)

clitimeout

7200000

srvtimeout

7200000

#### **Key Points:**

- the frontend mode is set to TCP
- the frontend listens on port 3389
- persistence is set to *RDP Cookie*
- client & server timeouts need to be changed

## <span id="page-42-0"></span>API

An API is available for modifying the running instance of the EC2 loadbalancer. It allows you to easily add and remove Real Servers to any defined Back-end Group.

If you have more than one back-end group you will need to specify the backend group to add the real server to, if however, you only have one backend group defined the real server will be added to this group. The only thing which needs to be specified is the dns name / IP address of the real server being added. If the real server label is not specified then the API will try a choose a default label.

#### Using function 'lb modify' to add a server to a backed group

In this example only one backend group is defined on the EC2 load balancer. The following command can be entered on the real server:

```
ssh -i ec2 keypair.pem root@ec2loadbalancer "lb modify -d realserverIP"
```
Doing the same but adding the server to backend group B1 with real server label L4:

```
ssh -i ec2 keypair.pem root@ec2loadbalancer "lb modify -d realserverIP -b B1 -l L4"
```
#### Automatically Adding Real Servers to a BackEnd

If you have only one back end defined on the EC2 Loadbalancer Instance, you can use the following script to automatically add additional servers to the backend:

```
#!/bin/sh
PATH="/sbin:/bin:/usr/sbin:/usr/bin";
AMI KEY PAIR="<path-to-ssh-key>";
EC2 LOADBALANCER IP="<ip-address-of-ec2-loadbalancer>";
CURL=`which curl`;
SSH=`which ssh`;
AMI ID="SCURL -s http://169.254.169.254/latest/meta-data/ami-id";
AMI_IP="`$CURL -s http://169.254.169.254/latest/meta-data/local-ipv4`";
case "$1" in
start)
      $SSH -i $AMI KEY PAIR root@$EC2 LOADBALANCER IP \"lb modify -l $AMI ID -d
      $AMI_IP \";
      ext{0};
      ;;
stop)
      $SSH -i $AMI_KEY_PAIR root@$EC2_LOADBALANCER_IP \"lb_modify -l $AMI_ID
      -d $AMI IP -\overline{r} \";
      ;;
*)
      exit 1;
      ;;
esac;
exit 0;
```
If you put this script in /etc/init.d on your real servers and link it to your startup/shutdown scripts (in /etc/rc2.d and above), when the real server boots up it will automatically be added to the cluster backend.

You will have to fill in the variables AMI\_KEY\_PAIR and EC2\_LOADBALANCER\_IP with the correct values for your instance.

If you have more than one backend defined in the SSH line (located under start/stop statements) will have to be amended with a switch to specify which backend to add the server to. The following example uses a backend called "BackEnd2":

```
#!/bin/sh
PATH="/sbin:/bin:/usr/sbin:/usr/bin";
AMI KEY PAIR="<path-to-ssh-key>";
EC2_LOADBALANCER_IP="<ip-address-of-ec2-loadbalancer>";
CURL = 'which curl',SSH=`which ssh`;
AMI ID="`$CURL -s http://169.254.169.254/latest/meta-data/ami-id`";
AMI<sup>I</sup>IP="`$CURL -s http://169.254.169.254/latest/meta-data/local-ipv4`";
case "$1" in
start)
      $SSH -i $AMI KEY PAIR root@$EC2 LOADBALANCER IP \"lb modify -l $AMI ID -d
      $AMI IP -b BackEnd2 \";
      exit 0;
      ;;
stop)
      $SSH -i $AMI KEY PAIR root@$EC2 LOADBALANCER IP \"lb modify -l $AMI ID
      -d $AMI IP -\overline{r} -b BackEnd2 \";
      ;;
*)
      exit 1;
      ;;
esac;
exit 0;
```
### <span id="page-43-0"></span>Loadbalancer.org Technical Support

If you have any questions don't hesitate to contact the support team: support@loadbalancer.org